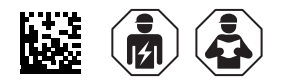

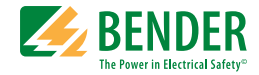

# **LINETRAXX® RCMS460/RCMS490**

# **Mehrkanalige Differenzstrom-Überwachungsgeräte**

für geerdete AC-, DC- und AC/DC-Systeme (TN und TT) Wechsel-, puls- und allstromsensitiv

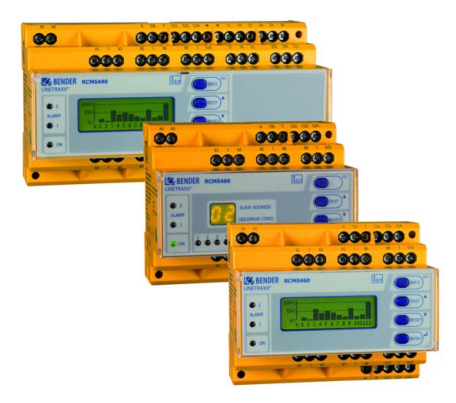

RCMS460-490\_D00067\_07\_M\_XXDE /06.2023

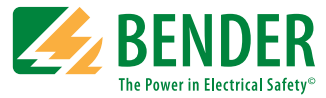

#### **Bender GmbH & Co. KG**

Postfach 1161 • 35301 Grünberg • Germany Londorfer Str. 65 • 35305 Grünberg • Germany  $Tel: +496401807-0 \cdot Fax: +496401807-259$ E-Mail: info@bender.de • www.bender.de

© Bender GmbH & Co. KG Alle Rechte vorbehalten. Nachdruck nur mit Genehmigung des Herausgebers. Änderungen vorbehalten!

Fotos: Bender Archiv

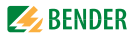

# Inhaltsverzeichnis

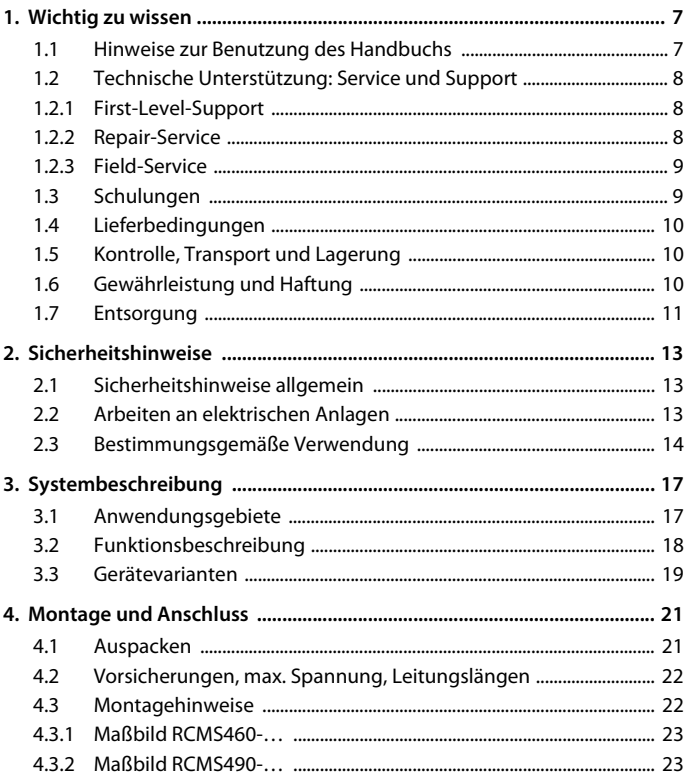

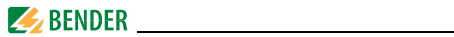

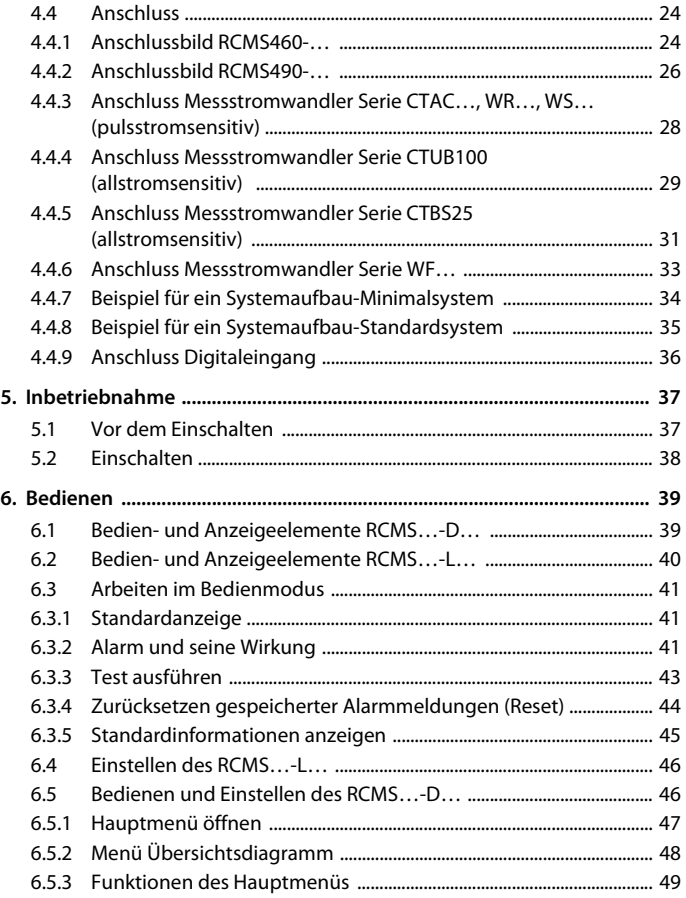

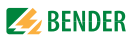

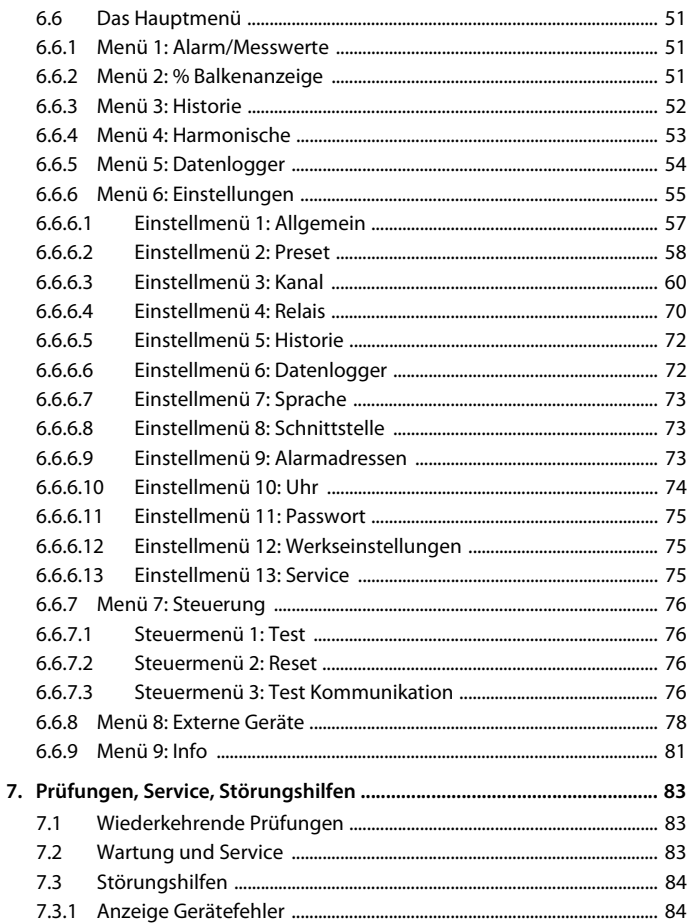

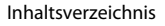

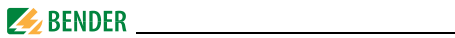

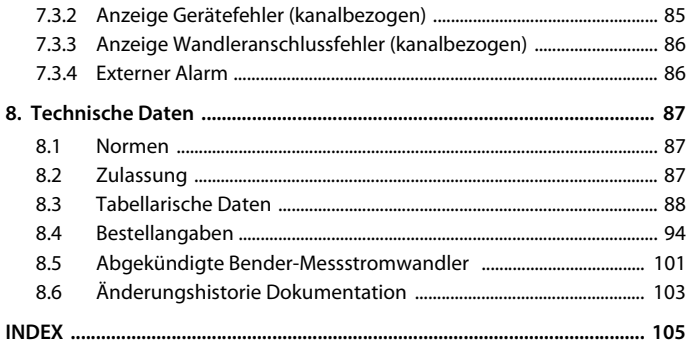

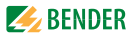

# **1. Wichtig zu wissen**

# **1.1 Hinweise zur Benutzung des Handbuchs**

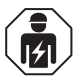

Dieses Handbuch richtet sich an *Fachpersonal* der Elektrotechnik und Elektronik!

#### **Bewahren Sie dieses Handbuch zum Nachschlagen griffbereit auf.**

Um Ihnen das Verständnis und das Wiederfinden bestimmter Textstellen und Hinweise im Handbuch zu erleichtern, haben wir wichtige Hinweise und Informationen mit Symbolen gekennzeichnet. Die folgenden Beispiele erklären die Bedeutung dieser Symbole:

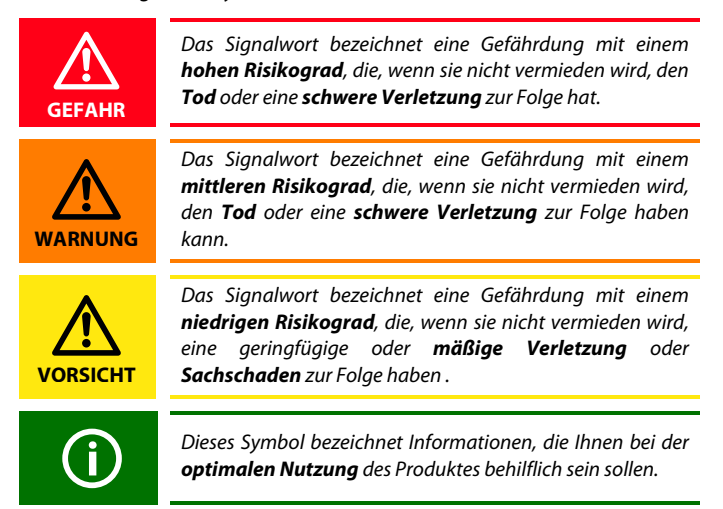

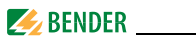

Dieses Handbuch wurde mit größtmöglicher Sorgfalt erstellt. Dennoch sind Fehler und Irrtümer nicht vollständig auszuschließen. Bender übernimmt keinerlei Haftung für Personen- oder Sachschäden, die sich aus Fehlern oder Irrtümern in diesem Handbuch herleiten.

# **1.2 Technische Unterstützung: Service und Support**

Für die Inbetriebnahme und Störungsbehebung bietet Bender an:

#### **1.2.1 First-Level-Support**

Technische Unterstützung telefonisch oder per E-Mail für alle Bender-Produkte

- Fragen zu speziellen Kundenapplikationen
- Inbetriebnahme
- Störungsbeseitigung

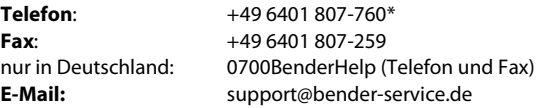

#### **1.2.2 Repair-Service**

Reparatur-, Kalibrier-, Update- und Austauschservice für Bender-Produkte

- Reparatur, Kalibrierung, Überprüfung und Analyse von Bender-Produkten
- Hard- und Software-Update von Bender-Geräten
- Ersatzlieferung für defekte oder falsch gelieferte Bender-Geräte
- Verlängerung der Garantie von Bender-Geräten mit kostenlosem Reparaturservice im Werk bzw. kostenlosem Austauschgerät

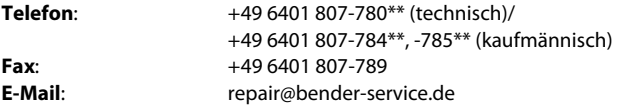

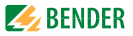

Geräte für den **Reparaturservice** senden Sie bitte an folgende Adresse:

Bender GmbH, Repair-Service, Londorfer Str. 65, 35305 Grünberg

#### **1.2.3 Field-Service**

Vor-Ort-Service für alle Bender-Produkte

- Inbetriebnahme, Parametrierung, Wartung, Störungsbeseitigung für Bender-Produkte
- Analyse der Gebäudeinstallation (Netzqualitäts-Check, EMV-Check, Thermografie)
- Praxisschulungen für Kunden

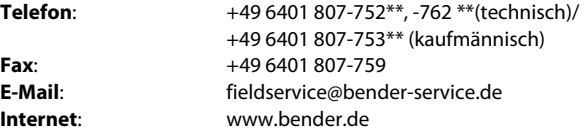

\*365 Tage von 07:00 - 20:00 Uhr (MEZ/UTC +1) \*\*Mo-Do 07:00 - 16:00 Uhr, Fr 07:00 - 13:00 Uhr

# **1.3 Schulungen**

Bender bietet Ihnen gerne eine Einweisung in die Bedienung des Geräts an. Aktuelle Termine für Schulungen und Praxisseminare finden Sie im Internet unter **www.bender.de > Fachwissen > Seminare**.

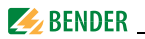

# **1.4 Lieferbedingungen**

Es gelten die Liefer- und Zahlungsbedingungen der Firma Bender.

Für Softwareprodukte gilt zusätzlich die vom ZVEI (Zentralverband Elektrotechnik- und Elektronikindustrie e. V.) herausgegebene "Softwareklausel zur Überlassung von Standard-Software als Teil von Lieferungen, Ergänzung und Änderung der Allgemeinen Lieferbedingungen für Erzeugnisse und Leistungen der Elektroindustrie".

Die Liefer- und Zahlungsbedingungen erhalten Sie gedruckt oder als Datei bei Bender.

# **1.5 Kontrolle, Transport und Lagerung**

Kontrollieren Sie die Versand- und Geräteverpackung auf Beschädigungen und vergleichen Sie den Packungsinhalt mit den Lieferpapieren. Bei Transportschäden benachrichtigen Sie bitte umgehend Bender.

Die Geräte dürfen nur in Räumen gelagert werden, in denen sie vor Staub, Feuchtigkeit, Spritz- und Tropfwasser geschützt sind und in denen die angegebenen Lagertemperaturen eingehalten werden.

# **1.6 Gewährleistung und Haftung**

Gewährleistung- und Haftungsansprüche bei Personen- und Sachschäden sind ausgeschlossen, wenn sie auf eine oder mehrere der folgenden Ursachen zurückzuführen sind:

- Nicht bestimmungsgemäße Verwendung des Geräts.
- Unsachgemäßes Montieren, Inbetriebnehmen, Bedienen und Warten des Geräts.
- Nichtbeachten der Hinweise im Handbuch bezüglich Transport, Inbetriebnahme, Betrieb und Wartung des Geräts.
- Eigenmächtige bauliche Veränderungen am Gerät.
- Nichtbeachten der technischen Daten.
- Unsachgemäß durchgeführte Reparaturen und die Verwendung vom Hersteller nicht empfohlener Ersatzteile oder nicht empfohlenen Zubehörs.

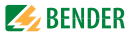

- Katastrophenfälle durch Fremdkörpereinwirkung und höhere Gewalt.
- Die Montage und Installation mit nicht empfohlenen Gerätekombinationen.

Dieses Handbuch, insbesondere die Sicherheitshinweise, sind von allen Personen zu beachten, die mit dem Gerät arbeiten. Darüber hinaus sind die für den Einsatzort geltenden Regeln und Vorschriften zur Unfallverhütung zu beachten.

# **1.7 Entsorgung**

Beachten Sie die nationalen Vorschriften und Gesetze zur Entsorgung des Gerätes. Fragen Sie Ihren Lieferanten, wenn Sie nicht sicher sind, wie das Altgerät zu entsorgen ist.

Im Bereich der Europäischen Gemeinschaft gelten die Richtlinie über Elektround Elektronik-Altgeräte (WEEE-Richtlinie) und die Richtlinie zur Beschränkung der Verwendung bestimmter gefährlicher Stoffe in Elektro- und Elektronikgeräten (RoHS-Richtlinie). In Deutschland sind diese Richtlinien durch das Elektro- und Elektronikgerätegesetz (ElektroG) umgesetzt. Danach gilt:

- Elektro- und Elektronik-Altgeräte gehören nicht in den Hausmüll.
- Batterien oder Akkumulatoren gehören nicht in den Hausmüll, sondern sind gemäß den gesetzlichen Bestimmungen zu entsorgen.
- Altgeräte anderer Nutzer als privater Haushalte, die als Neugeräte nach dem 13. August 2005 in Verkehr gebracht wurden, werden vom Hersteller zurückgenommen und einer fachgerechten Entsorgung zugeführt.

Weitere Hinweise zur Entsorgung von Bender-Geräten finden Sie auf unserer Homepage unter **www.bender.de > Service & Support**.

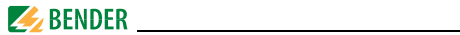

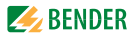

# **2. Sicherheitshinweise**

# **2.1 Sicherheitshinweise allgemein**

Bestandteil der Gerätedokumentation sind neben diesem Handbuch die Sicherheitshinweise für Bender-Produkte"

# **2.2 Arbeiten an elektrischen Anlagen**

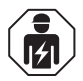

Alle zum Einbau, zur Inbetriebnahme und zum laufenden Betrieb eines Gerätes oder Systems erforderlichen Arbeiten sind durch geeignetes *Fachpersonal* auszuführen.

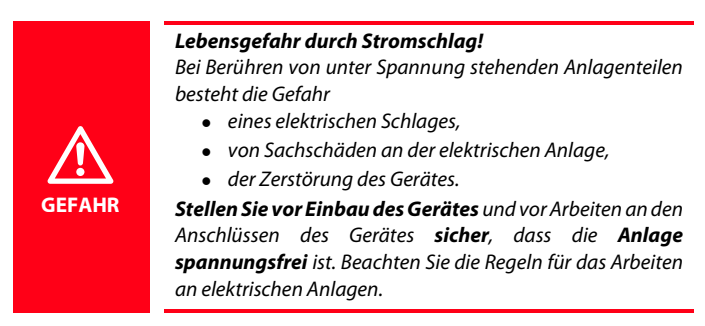

Wird das Gerät außerhalb der Bundesrepublik Deutschland verwendet, sind die dort geltenden Normen und Regeln zu beachten. Eine Orientierung kann die europäische Norm EN 50110 bieten.

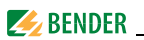

# **2.3 Bestimmungsgemäße Verwendung**

Die Differenzstrom-Überwachungsgeräte RCMS460 bzw. RCMS490 sind zur Lokalisierung von Differenz- und Betriebsströmen in TT- und TN-S-Systemen bestimmt (Messbereich siehe "Kapitel 8.3 Tabellarische Daten", Absatz "Messkreis"). Wahlweise können auch Digitaleingänge abgefragt und ausgewertet werden.

Das Differenzstrom-Überwachungssystem (RCMS-System) besteht aus einem oder mehreren Differenzstrom-Überwachungsgeräten RCMS460-D/-L oder RCMS490-D/-L, die über die dazugehörigen Messstromwandler Fehler-, Differenz- und Betriebsströme in geerdeten Stromversorgungen erfassen und auswerten können. Die maximale Spannung des überwachten Netzes ist von der Nennisolationsspannung der eingesetzten Messstromwandler bei Stromschienensystemen bzw. der durchgeführten Kabel oder Leitungen abhängig.

Für eine allstromsensitive Messwerterfassung (Typ B) sind die geschlossenen Messstromwandler der Serien CTUB100 oder CTBS25 erforderlich. Für die Messstromwandler dieser Serien wird ein 24-V-DC-Netzgerät (z. B. aus der Serie STEP-PS) benötigt.

Für Wechsel- und Pulsströme (Typ A) werden die Messstromwandler der Serien CTAC… (geschlossen), WR… (rechteckig), WS… (teilbar) und WF… (flexibel) eingesetzt.

Die verschiedenen Messstromwandler können in beliebiger Kombination an die Messkanäle der Auswertegeräte angeschlossen werden.

Jedes RCMS460-D/-L und RCMS490-D/-L verfügt über 12 Messkanäle. Insgesamt können bis zu 90 Differenzstrom-Überwachungsgeräte über BMS-Bus (RS-485-Schnittstelle mit BMS-Protokoll) verbunden und so bis zu 1080 Messkanäle (Abgänge) überwacht werden.

Für die Anwendung im Personen-, Brand- und Anlagenschutz kann das Frequenzverhalten entsprechend eingestellt werden. Die gemessenen Ströme können auf harmonische Oberschwingungen analysiert werden. Ebenfalls wird der THF berechnet (THF = Total Harmonic Factor, Gesamt-Oberschwingungsfaktor).

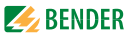

Durch individuelle Parametrierung ist in jedem Falle die Anpassung an die Anlagen- und Einsatzbedingungen vor Ort vorzunehmen, um die Forderungen der Normen zu erfüllen. Beachten Sie die in den technischen Daten angegebenen Grenzen des Einsatzbereichs.

Eine andere oder darüber hinausgehende Benutzung gilt als nicht bestimmungsgemäß.

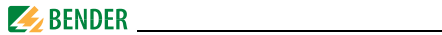

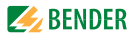

# **3. Systembeschreibung**

In Gebäuden und Industrieanlagen sind Störungen oder Ausfälle in der Stromversorgung mit hohen Kosten verbunden. In Anlagen, in denen Hochverfügbarkeit und Sicherheit gefordert wird, sollte die Stromversorgung permanent mit einem RCMS-System auf Isolationsverschlechterung und auf die Einhaltung eines "sauberen" und EMV-freundlichen TN-S-Systems überwacht werden.

## **3.1 Anwendungsgebiete**

- Differenz-, Fehler- und Nennströme von Verbrauchern und Anlagen (Messbereich siehe "Kapitel 8.3 Tabellarische Daten") messen und auswerten im Frequenzbereich
	- 0…2000 Hz (Messstromwandler der Serien CTUB100 oder CTBS25)
	- 42…2000 Hz (Messstromwandler CTAC…, WR…, WS…, WF…)
- Überwachung von brandgefährlichen Strömen in feuergefährdeten Betriebsstätten
- EMV-Überwachung von TN-S-Systemen auf "vagabundierende" Ströme und zusätzliche N-PE-Brücken
- Überwachung von N-Leitern auf Überlastung durch harmonische Oberschwingungen
- Überwachung von PE- und PA-Leitern auf Stromfreiheit
- Überwachung der Differenzströme ortsfester elektrischer Anlagen und Betriebsmittel zur Ermittlung praxisgerechter Prüffristen nach der Unfallverhütungsvorschrift DGUV V3 und der Betriebssicherheitsverordnung BetrSichV
- Personen- und Brandschutz durch schnelle Abschaltung
- Überwachung von Digitaleingängen

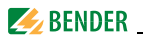

# **3.2 Funktionsbeschreibung**

Die Ströme werden als Effektivwerte (True RMS) im Frequenzbereich von 0 (42)…2000 Hz erfasst und ausgewertet. Alle Kanäle werden gleichzeitig abgefragt, so dass die maximale Abfragezeit für alle Kanäle beim Überschreiten des 1-fachen Ansprechwertes ≤ 180 ms und beim Überschreiten des 5-fachen Ansprechwertes ≤ 30 ms liegt.

Die aktuellen Stromwerte aller Kanäle werden auf dem LC-Display als Balkendiagramm angezeigt. Wird einer der beiden eingestellten Ansprechwerte unter- bzw. überschritten, startet die Ansprechverzögerung  $t_{on}$ . Nach Ablauf der Ansprechverzögerung schalten die Sammelalarmrelais "K1/K2" und die Alarm-LEDs 1/2 leuchten auf.

Durch zwei getrennt einstellbare Ansprechwerte/Sammelalarmrelais kann zwischen einer "Vorwarnung" und "Hauptalarm" unterschieden werden. Der oder die fehlerbehafteten Kanäle und der jeweilige Messwert werden auf dem LC-Display angezeigt. Über- oder unterschreitet der Strom den Rückfallwert (Ansprechwert zuzüglich Hysterese), startet die Rückfallverzögerung  $t_{off}$ . Nach Ablauf schalten die Sammelalarmrelais wieder in die Ausgangslage zurück.

Ist die Fehlerspeicherung aktiviert, bleiben die Sammelalarmrelais in Alarmstellung, bis die Reset-Taste betätigt oder über den BMS-Bus ein Reset-Befehl gesendet wurde. Mit der Test-Taste kann die Gerätefunktion geprüft werden. Die Geräteparametrierung erfolgt über das LC-Display und die frontseitigen Bedientasten eines der angeschlossenen RCMS…-D-Geräte oder über angeschlossene Tableaus, Ethernet-Gateways (z. B. COM465IP) und Condition-Monitore (z. B. COMTRAXX CP9…). Mit der einstellbaren Preset-Funktion können die Ansprechwerte aller Kanäle voreingestellt werden. Dabei wird für jeden Kanal der aktuelle Messwert berücksichtigt.

### **Digitaleingang**

Jeder einzelne Kanal kann wahlweise für eine der folgenden Überwachungs-Funktionen genutzt werden:

- mit einem potentialfreien Kontakt 1/0 als Digitaleingang
- mit Messstromwandler zur Strom- oder Differenzstrommessung.

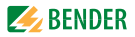

### **Historienspeicher im RC4S460-D, RCMS490-D**

Das Gerät verfügt über einen Historienspeicher, in dem bis 300 Datensätze ausfallsicher gespeichert werden können (Datum, Uhrzeit, Kanal, Ereigniscode, Messwert), so dass das Verhalten eines Abganges oder Bereiches jederzeit nachvollziehbar ist.

#### **Oberschwingungsanalyse**

Die harmonische Oberschwingungsanalyse der gemessenen Ströme wird über einen Menüpunkt im RCMS460-D, RCMS490-D angewählt. Dort wird der DC-Anteil, der THF und der Stromwert der Oberschwingungen (1…40 bei 50/60 Hz, 1…5 bei 400 Hz) numerisch und graphisch angezeigt.

# **3.3 Gerätevarianten**

Differenzstrom-Überwachungssysteme RCMS unterscheiden sich durch die Geräteausführung des eingesetzten Differenzstrom-Überwachungsgerätes RCMS460-… bzw. RCMS490-…

### **RCMS460-D**

Die Geräteausführung RCMS460-D enthält ein beleuchtetes Grafikdisplay. Diese Ausführung wird dann eingesetzt, wenn detaillierte Informationen aller am Bus angeschlossenen Geräte im Schaltschrank vor Ort angezeigt werden sollen. Mit diesem Gerät können alle am BMS-Bus angeschlossenen RCMS460/490-Geräte parametriert und alle Messinformationen angezeigt werden. Es können mehrere RCMS…-D-Geräte in einem System verwendet werden.

### **RCMS460-L**

Die Geräteausführung RCMS460-L enthält eine 2-stellige Sieben-Segment-Anzeige, auf der die Adresse dieses Gerätes innerhalb des BMS-Busses angezeigt wird. Die Melde-LEDs zeigen an, in welchem Messkanal der Ansprechwert überschritten wurde. Eine Parametrierung ist über ein RCMS…D oder einen Condition-Monitor (z. B. COMTRAXX CP9… oder COM465IP) möglich.

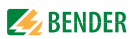

#### **RCMS490-D/RCMS490-L**

Die Geräteausführung RCMS490-D/RCMS490-L entspricht der zuvor beschriebenen Funktionalität. Zusätzlich steht für jeden Messkanal ein galvanisch getrennter Meldekontakt (Schließer) zur Verfügung, um z. B. einen Leistungsschalter bei einer Überschreitung des Ansprechwertes in diesem Abgang auszulösen.

#### **RCMS…-D4/RCMS…-L4**

Die Geräteausführung RCMS…-D4/RCMS…-L4 entspricht der zuvor beschriebenen Funktionalität. Die Messkanäle k9 … k12 haben eine abweichende Funktion. Sie sind ausschließlich für die Strommessung mit Messstromwandlern Typ A (Messbereich 100 mA … 125 A) ausgelegt. Die Messkanäle k9…k12 sind deshalb nicht mehr mit allstromsensitiven Messstromwandlern oder als Digitaleingänge nutzbar.

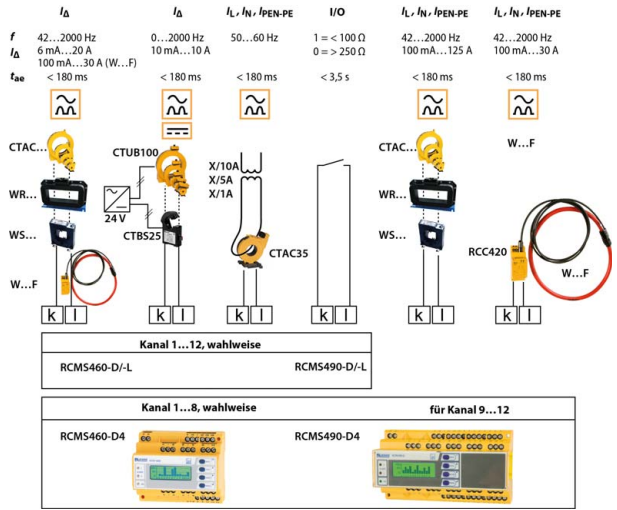

### **Auswahlskizze RCMS und Messkanäle**

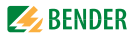

# **4. Montage und Anschluss**

# **4.1 Auspacken**

- Packen Sie alle Teile des gelieferten Systems aus. Vermeiden Sie dabei scharfkantige Werkzeuge, die den Inhalt der Verpackung beschädigen können.
- Vergleichen Sie anhand Ihrer Bestellung und unseres Lieferscheines, ob Sie alle Geräte vollständig erhalten haben. Die auf den Typenschildern aufgedruckte Artikelnummer und Typenbezeichnung erleichtert die eindeutige Zuordnung der Geräte.
- Überprüfen Sie alle gelieferten Teile auf offensichtliche Transportschäden. Nehmen Sie nur unbeschädigte Geräte in Betrieb. Sollte ein Gerät beschädigt sein, so wenden Sie sich bitte an Bender. Ihr Ansprechpartner ist auf den Lieferpapieren angegeben.
- Beachten Sie bei Lagerung der Geräte in winterlich kalter Umgebung: Lassen Sie die Geräte erst 3-4 Stunden bei Raumtemperatur ohne Netzversorgung stehen. Beim Wechsel von kalter auf warmer Umgebung schlägt sich an allen Gegenständen Feuchtigkeit nieder. Werden feuchte Geräte in Betrieb genommen, drohen Schäden an elektrischen Bauteilen und die Gefahr eines elektrischen Schlages beim Berühren.

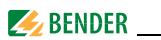

# **4.2 Vorsicherungen, max. Spannung, Leitungslängen**

 Versehen Sie die Versorgungsspannung aller Systemkomponenten mit Vorsicherungen. Die IEC 60364-4-43 fordert Schutzeinrichtungen zum Schutz bei Kurzschluss.

Wir empfehlen den Einsatz von 6 A-Sicherungen.

- Beachten Sie bei Einsatz in Stromschienensystemen: Die maximale Spannung des überwachten Netzes darf nicht größer sein als die Nennisolationsspannung der im RCMS-System eingesetzten Messstromwandler.
- Wählen Sie die Leitungen und Leitungslängen gemäß den Angaben in den technischen Daten auf Seite 88ff. Falls Sie längere Leitungen als angegeben einsetzen, kann Bender die sichere Funktion der Anlage nicht garantieren.
- **Hinweis für UL-Anwendungen**: Nur 60/70 °C-Kupferleitungen verwenden!

### **4.3 Montagehinweise**

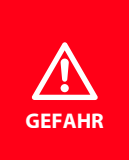

#### *Gefahr eines elektrischen Schlages!*

Stellen Sie vor Einbau des Gerätes und vor Arbeiten an den Anschlüssen des Gerätes sicher, dass die Anlage spannungsfrei ist.

Außerdem drohen Sachschäden an der elektrischen Anlage und die Zerstörung des Gerätes.

Die Geräte sind für folgende Einbauarten geeignet:

- Installationsverteiler nach DIN 43871 oder
- Schnellmontage auf Hutprofilschiene nach IEC 60715
- oder Schraubmontage mittels Schrauben M4

Montieren Sie die Messstromwandler entsprechend den Hinweisen in der technischen Information "Wandlerinstallation". Beachten Sie bei Anschluss der Messstromwandler unbedingt die maximale Leitungslänge, den Leitungsquerschnitt und die Verwendung von abgeschirmten Leitungen.

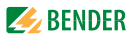

# **4.3.1 Maßbild RCMS460-…**

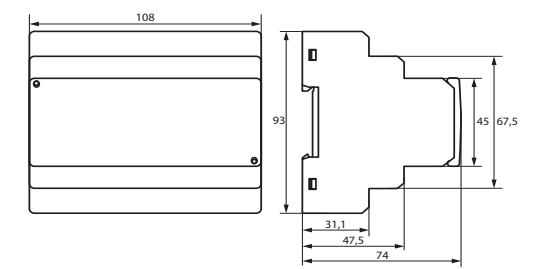

### **4.3.2 Maßbild RCMS490-…**

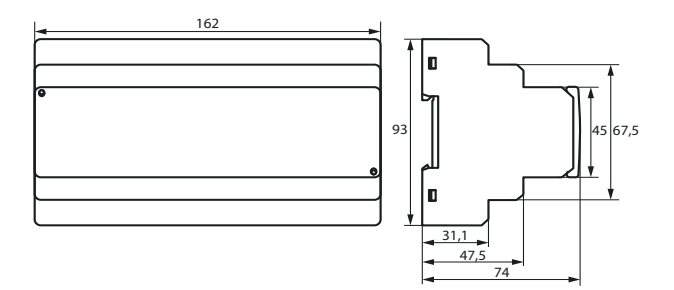

Maßangaben in mm

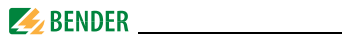

# **4.4 Anschluss**

### **4.4.1 Anschlussbild RCMS460-…**

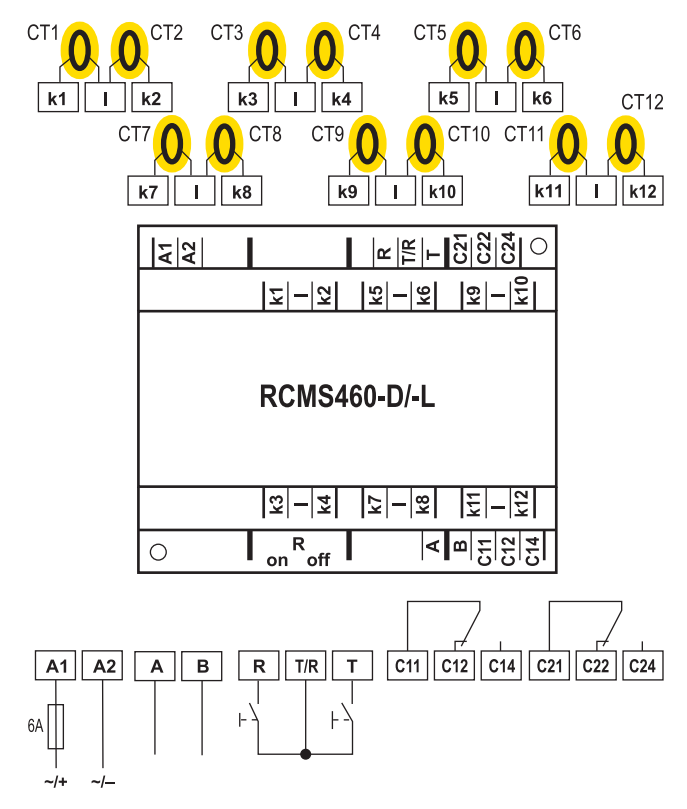

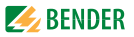

## **Legende zum Anschlussbild RCMS460-…**

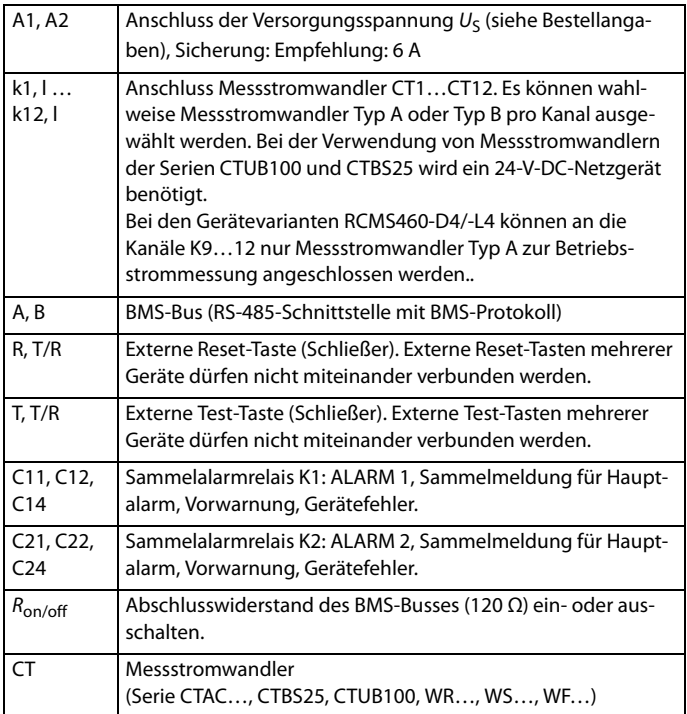

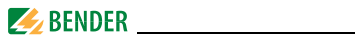

### **4.4.2 Anschlussbild RCMS490-…**

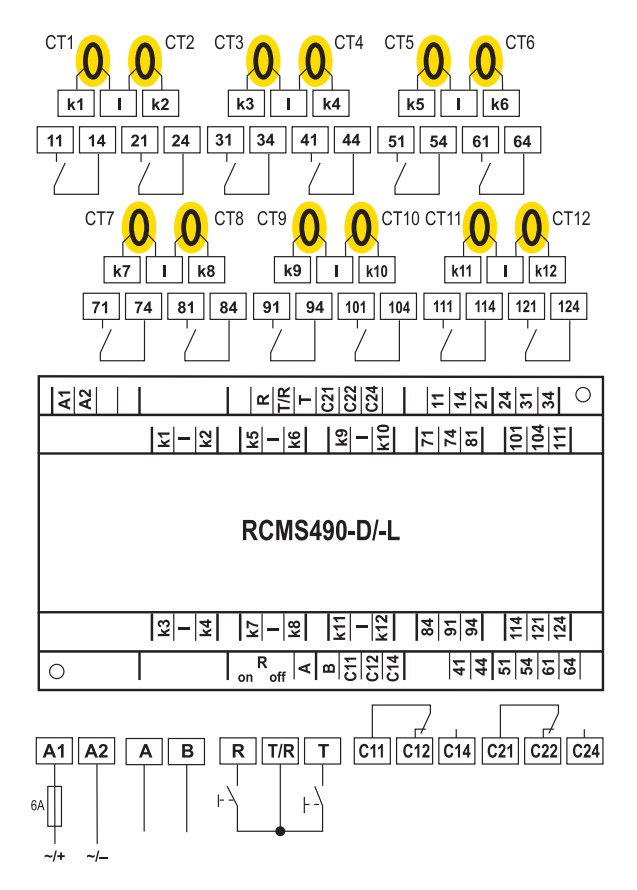

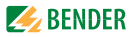

## **Legende zum Anschlussbild RCMS490-…**

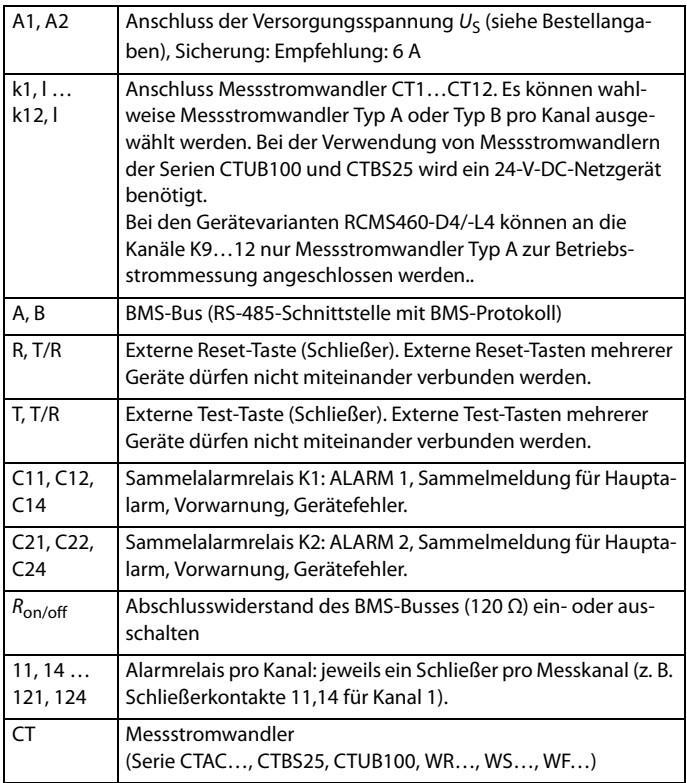

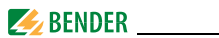

**4.4.3 Anschluss Messstromwandler Serie CTAC…, WR…, WS… (pulsstromsensitiv)**

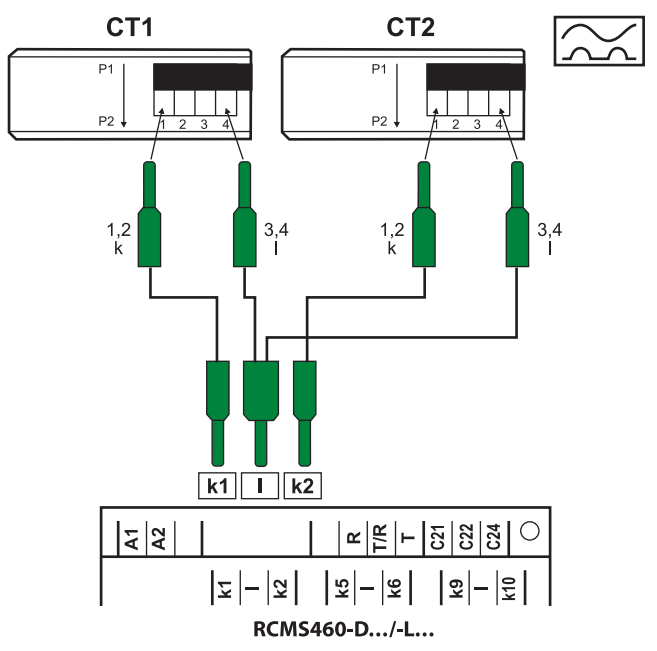

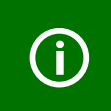

Die Klemmen 1/2 sowie die Klemmen 3/4 sind intern gebrückt.

Die Anschlüsse k und l dürfen am Differenzstrom-Überwachungsgerät nicht vertauscht werden!

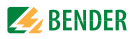

### **4.4.4 Anschluss Messstromwandler Serie CTUB100 (allstromsensitiv)**

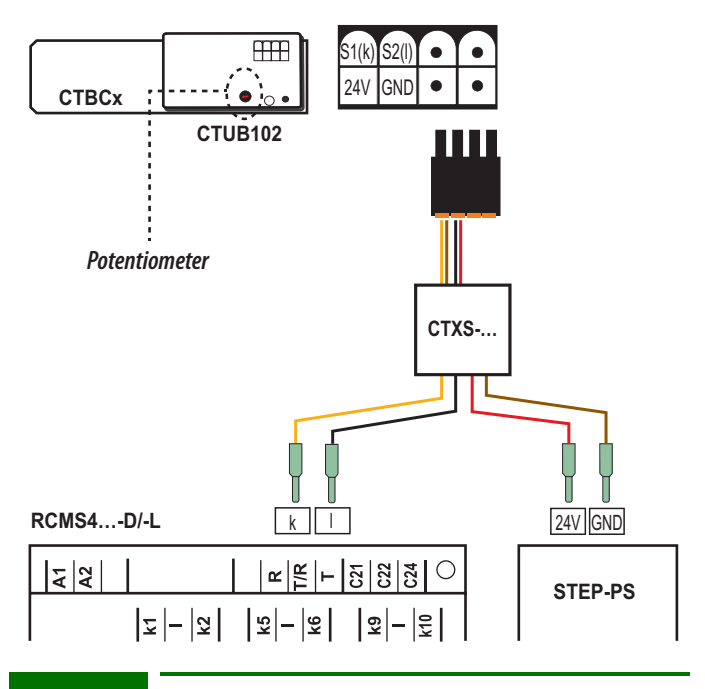

Die Anschlüsse k und l dürfen am Differenzstrom-Überwachungsgerät nicht vertauscht werden!

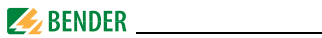

### **Legende zum Anschluss Messstromwandler Serie CTUB100**

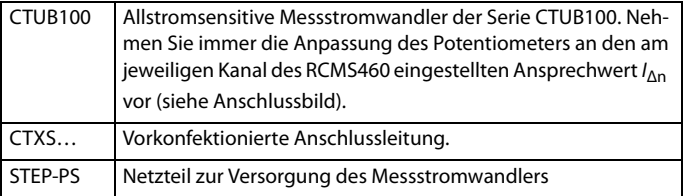

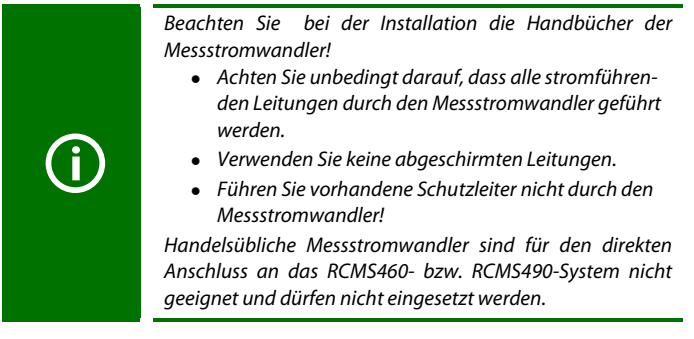

### **Position Potentiometer zur Einstellung des Messbereichs**

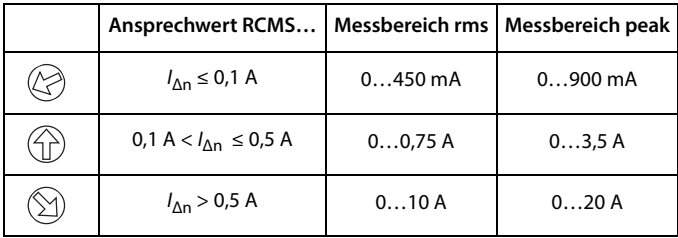

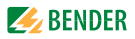

## **4.4.5 Anschluss Messstromwandler Serie CTBS25 (allstromsensitiv)**

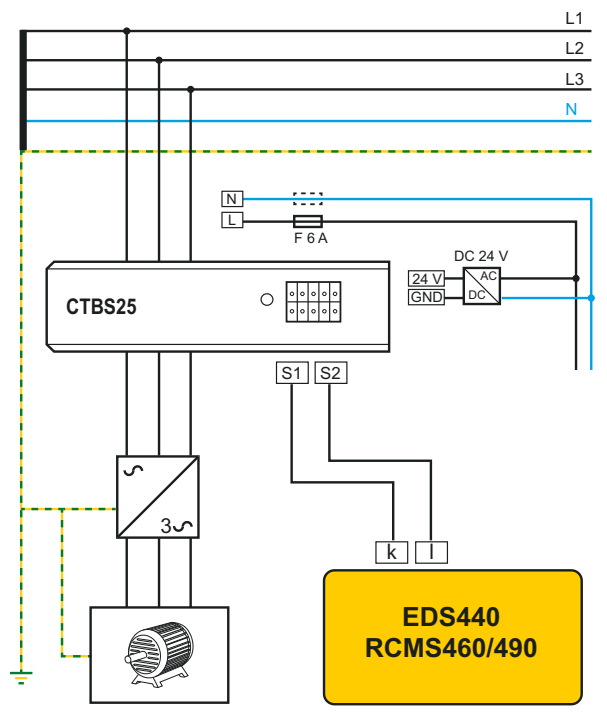

### **Legende zum Anschluss Messstromwandler Serie CTBS25**

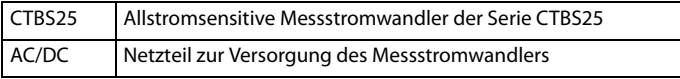

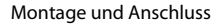

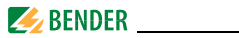

Beachten Sie bei der Installation die Handbücher der Messstromwandler!

- Achten Sie unbedingt darauf, dass alle stromführenden Leitungen durch den Messstromwandler geführt werden.
- Verwenden Sie keine abgeschirmten Leitungen.
- Führen Sie vorhandene Schutzleiter nicht durch den Messstromwandler!

Handelsübliche Messstromwandler sind für den direkten Anschluss an das RCMS460- bzw. RCMS490-System nicht geeignet und dürfen nicht eingesetzt werden.

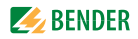

### **4.4.6 Anschluss Messstromwandler Serie WF…**

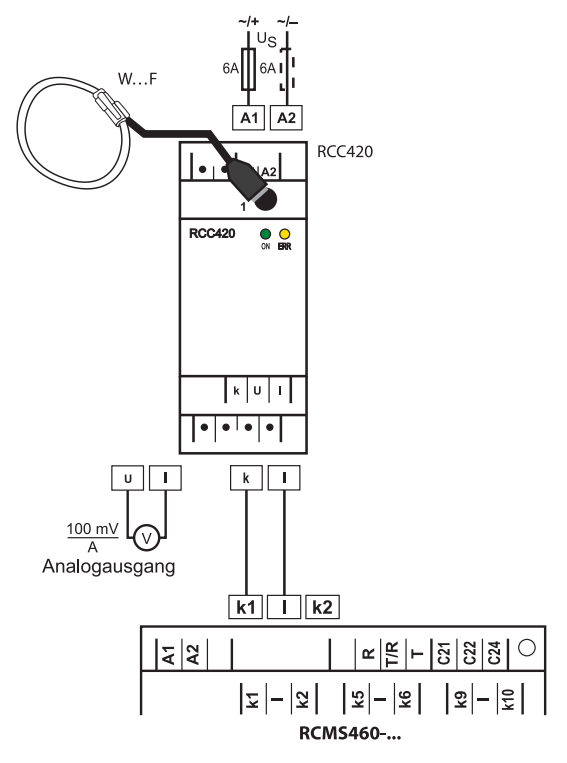

Die Anschlüsse k und l dürfen am Differenzstrom-Überwachungsgerät nicht vertauscht werden!

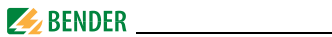

#### **Legende zum Anschluss Messstromwandler Serie WF…**

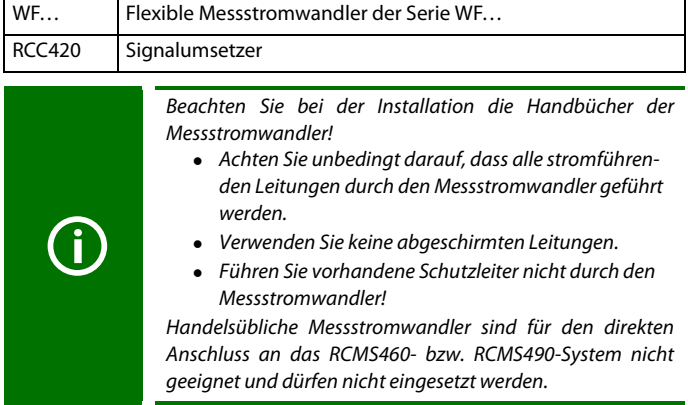

#### **4.4.7 Beispiel für ein Systemaufbau-Minimalsystem** mit RCMS460-D und 12 Messstellen

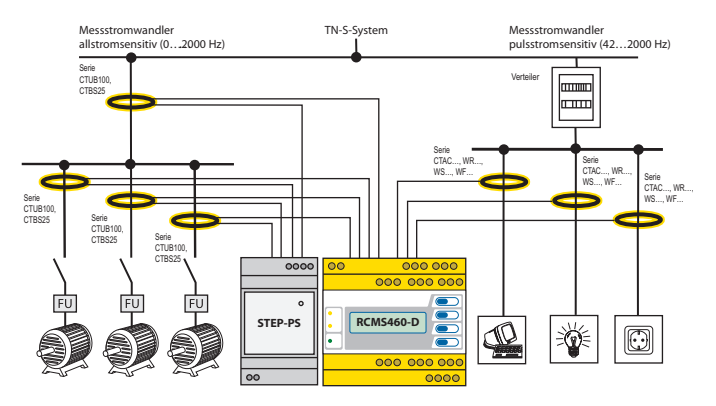

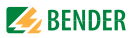

### **4.4.8 Beispiel für ein Systemaufbau-Standardsystem**

mit RCMS460-D und RCMS460-L sowie Protokollumsetzer COM465IP

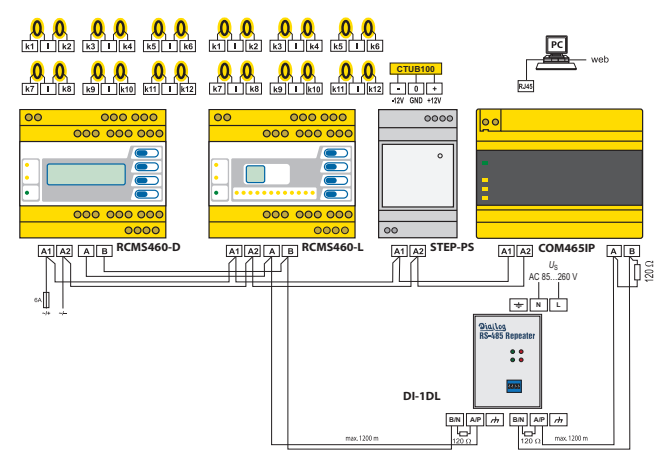

### **Legende zum Anschlussbeispiel**

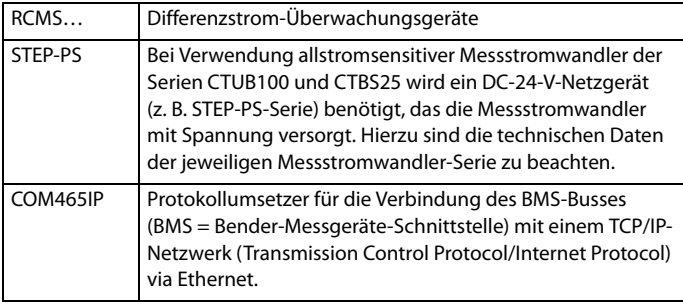

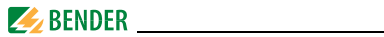

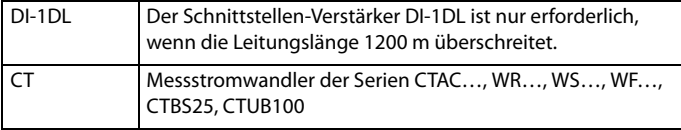

#### **4.4.9 Anschluss Digitaleingang**

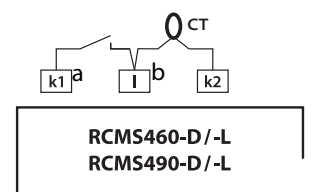

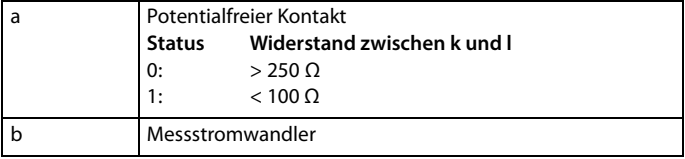
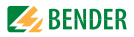

# **5. Inbetriebnahme**

## **5.1 Vor dem Einschalten**

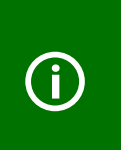

Hinweis zum Öffnen der transparenten Frontplattenabdeckung: Abdeckung am unteren Rand anfassen und nach oben schwenken. Die Abdeckung kann auch ganz abgenommen werden. Nach Abschluss der Einstellarbeiten muss die Frontplattenabdeckung wieder montiert werden.

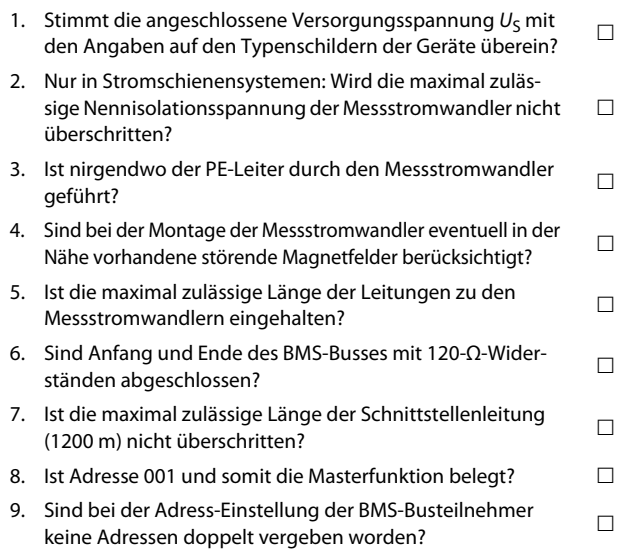

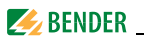

## **5.2 Einschalten**

- 1. Versorgungsspannung aller am BMS-Bus angeschlossenen Geräte zuschalten. Am RCMS... blinkt zunächst die LED "ON" und das Grafikdisplay des RCMS…-D… zeigt das Startbild (Bender) an. Anschließend leuchtet die LED "ON" dauerhaft.
- 2. BMS-Busadressen einstellen. Keine Adressen doppelt vergeben. Prüfen, ob Adresse 001 und somit die Masterfunktion vergeben ist.
- 3. Landessprache auswählen (siehe Seite 73).
- 4. Messstromwandlertyp für jeden Kanal einstellen (siehe Seite 68).
- 5. Presetfunktion ausführen (siehe Seite 58).
- 6. Nicht belegte Messkanäle abschalten, um Gerätefehler zu vermeiden (siehe Seite 65).
- 7. Fehlermeldungen können durch nicht angeschlossene Messstromwandler hervorgerufen werden. Überprüfen Sie die Anschlüsse der Messstromwandler. Schalten Sie die Wandlerüberwachung der nicht benötigten Messkanäle aus (siehe Seite 69).
- 8. Isolationsfehler und Fehlermeldungen beseitigen. Das Überschreiten des Ansprechwertes bzw. die Gerätefehlermeldungen werden am RCMS… durch das Aufleuchten der Alarm-LEDs und eine entsprechende Meldung auf dem Grafikdisplay (nur RCMS…-D…) angezeigt.
	- Informationen zu den Alarmen erhalten Sie am RCMS…-D… im Menü "Alarm/Messwerte". Die Informationen des RCMS<sub>--</sub>L. können über den BMS-Master angezeigt werden.
	- Beseitigen Sie die vom RCMS… erkannten Isolationsfehler. Überprüfen Sie, ob die eingestellten Ansprechwerte für dieses System richtig und praxisgerecht sind. Sollen alle Ansprechwerte neu eingestellt werden, so nutzen Sie die Preset-Funktion des Gerätes.
	- Aufgetretene Gerätefehler zeigt das RCMS…-D… in seinem Display an. Das RCMS…-L… zeigt einen Errorcode an. Besteht nach einem Reset der Gerätefehler weiterhin, so ist das RCMS… auszutauschen.

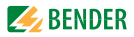

# **6. Bedienen**

## **6.1 Bedien- und Anzeigeelemente RCMS…-D…**

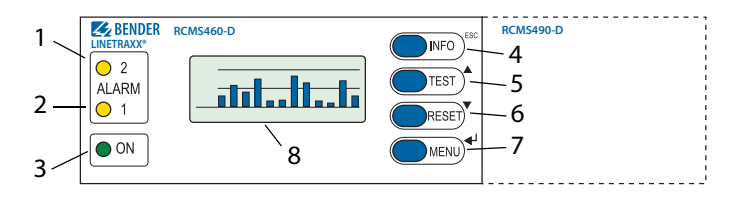

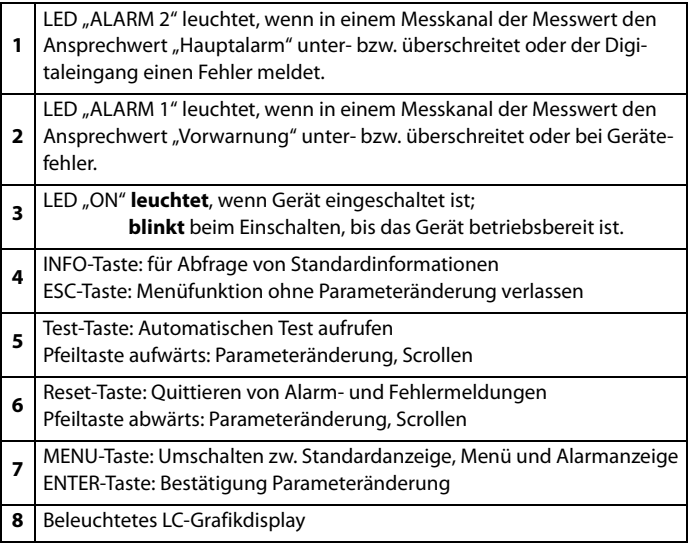

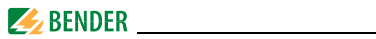

## **6.2 Bedien- und Anzeigeelemente RCMS…-L…**

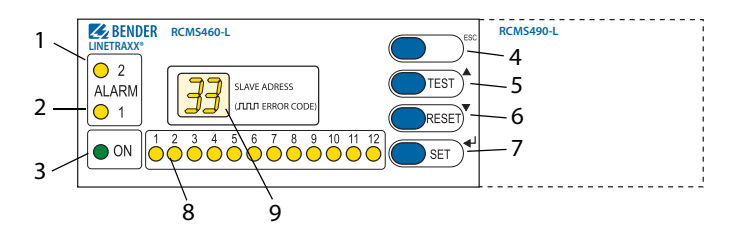

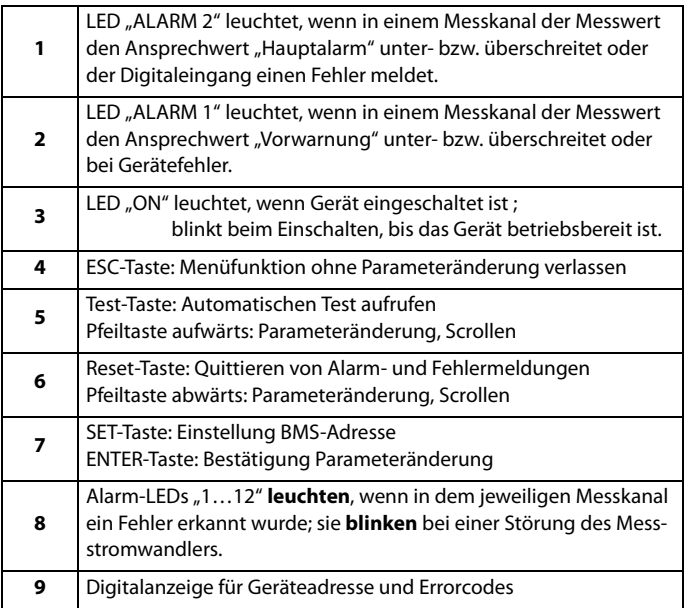

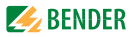

## **6.3 Arbeiten im Bedienmodus**

#### **6.3.1 Standardanzeige**

Im Bedienmodus sehen Sie auf dem Display des RCMS…-D… eine Balkenanzeige. Sie zeigt für jeden der zwölf Messkanäle an, wieviel Prozent des eingestellten Ansprechwertes /<sub>∆n2</sub> (Hauptalarm) und /<sub>∆n1</sub> (Vorwarnung) durch den Messwert erreicht werden.

Bei Digitaleingängen entspricht 100 % = 1 und 0 % = 0.

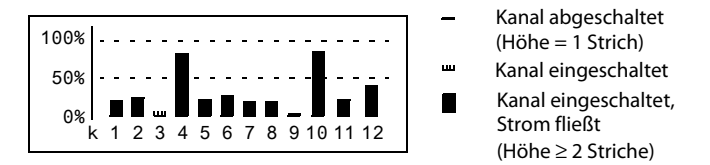

Das RCMS…-L… zeigt seine BMS-Busadresse an (z. B. 02). Es leuchtet nur die grüne Betriebs-LED "ON".

### **6.3.2 Alarm und seine Wirkung**

Mögliche Ursachen für Alarmmeldungen sind:

- Überschreiten bzw. Unterschreiten des eingestellten Ansprechwertes oder der Vorwarnung bei Strom- bzw. Differenzstrommessung
- Digitaleingang geschlossen bzw. offen
- Fehler Messstromwandler bzw. Messstromwandleranschluss
- Gerätefehler (siehe "Anzeige Gerätefehler" auf Seite 84)

Das RCMS… meldet die Vorwarnung und/oder den Hauptalarm:

- LED "ALARM 1" (Vorwarnung) und/oder LED "ALARM 2" (Hauptalarm) leuchten je nach Art des Alarms.
- Zugeordnete Sammelalarmrelais (C…) schalten. Nur RCMS490…: Alarmrelais pro Kanal schalten.
- Auf dem BMS-Bus wird eine Alarmmeldung gesendet.

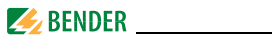

- Im Historienspeicher wird ein Eintrag gespeichert.
- Im Datenlogger wird ein neuer Eintrag gespeichert.
- RCMS…-D…: Auf dem Display wird eine Alarmmeldung angezeigt.

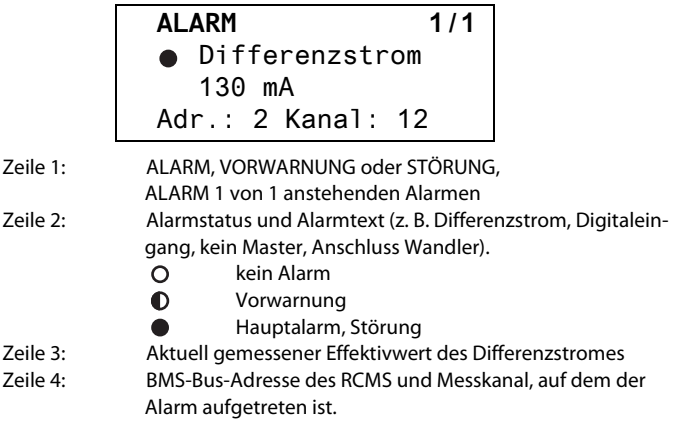

RCMS…-L…: Die Alarm-LED des betroffenen Messkanals leuchtet.

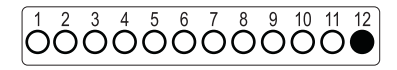

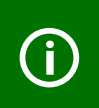

Nur RCMS…-D4/-L4 (Kanäle 9…12):

Bei der Laststrommessung gibt es nur eine Vorwarnung für den Überstrom. Für den Unterstrom gibt es keine Vorwarnung.

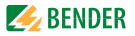

#### **6.3.3 Test ausführen**

Ein Test dient zum Prüfen der Gerätefunktion (Hardwarekomponenten) des RCMS. Für den Aufruf eines Tests gibt es folgende Möglichkeiten:

- Standardanzeige wählen und dann Taste "Test" auf der Frontplatte des RCMS… mindestens eine Sekunde lang betätigen.
- eine an das RCMS… angeschlossene externe Test-Taste betätigen.
- Test-Befehl über BMS-Bus senden.
- **Nur RCMS…-D…**

Funktion "Test" im Menü Steuerung aufrufen.

Das RCMS… reagiert wie folgt:

- LED "ALARM 1" und LED "ALARM 2" leuchten.
- Alle Alarmrelais schalten (Funktion ist abschaltbar, siehe Seite 70).
- Auf dem BMS-Bus wird eine Alarmmeldung gesendet.
- Im Historienspeicher wird ein Eintrag mit dem Zusatz "Test" gespeichert.
- **RCMS…-D…**:

Auf dem Display wird der Fortschritt des Tests angezeigt.

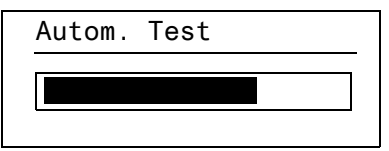

Anschließend zeigt das RCMS…-D… für den höchsten funktionsfähigen Messkanal den eingestellten Ansprechwert an.

Betätigen Sie mehrmals die Pfeiltaste " $\nabla$ " zum Anzeigen der Funktionsfähigkeit der übrigen Messkanäle.

> **TEST 12/12** Differenzstrom 100 mA Adr.: 2 Kanal: 12

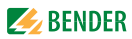

#### **RCMS…-L…**

Alle Alarm-LEDs leuchten für die Dauer von ca. 10 Sekunden.

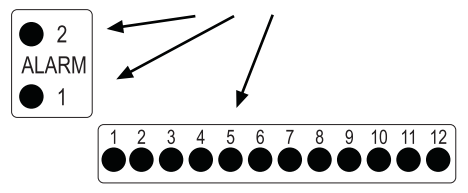

Nach erfolgreicher Beendigung des Tests müssen alle LEDs bis auf die LED "ON" wieder verlöschen und die Alarmrelais in ihre Ausgangsposition zurückfallen.

## **6.3.4 Zurücksetzen gespeicherter Alarmmeldungen (Reset)**

Ist die Fehlerspeicherung aktiviert, bleibt der Alarmzustand nach Beseitigung der Fehlerursache so lange bestehen, bis ein "Reset" ausgeführt wurde.

#### **Nur RCMS…-D…**

Drücken Sie zuerst die Taste "ESC", um die Anzeige der aktuellen Alarmmeldung zu verlassen. Die Taste "Reset" kann erst betätigt werden, wenn die Standardanzeige (Balkendiagramm) erscheint.

Ein Reset wird ausgeführt durch:

- Standardanzeige wählen und dann Taste "Reset" auf der Frontplatte des RCMS… mindestens eine Sekunde lang betätigen.
- eine an das RCMS… angeschlossene externe Reset-Taste betätigen.
- Reset-Befehl über BMS-Bus senden.
- **nur RCMS…-D…**

Funktion "Reset" im Menü Steuerung aufrufen.

Gespeicherte, nicht mehr anstehende Alarmmeldungen werden gelöscht. Das Alarmrelais fällt ab, die Alarm-LEDs verlöschen und am BMS-Bus liegen keine Alarmmeldungen mehr an.

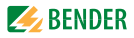

Das RCMS…-D… zeigt den Fortschritt des Resets an.

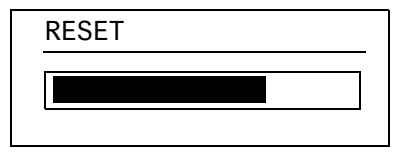

#### **6.3.5 Standardinformationen anzeigen**

Diese Funktion ist nur im RCMS…-D… vorhanden. Drücken Sie die Taste "INFO". Im Display des RCMS…-D… sehen Sie nun Informationen zum Gerät und zur Software. Betätigen Sie mehrmals die Pfeiltaste " $\nabla$ " zum Anzeigen aller Informationen. Bitte halten Sie diese Informationen bei eventuellen telefonischen Rückfragen bereit.

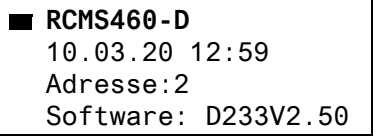

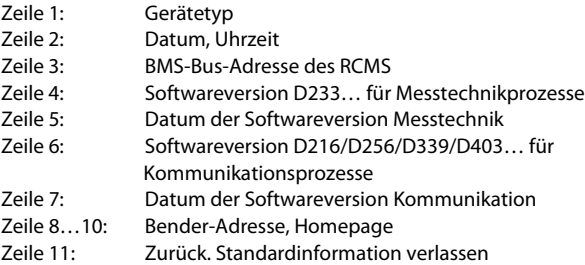

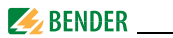

## **6.4 Einstellen des RCMS…-L…**

RCMS…-L… verfügt über eine 7-Segment-LED-Anzeige.

Bedienung und Einstellung sind u. a. über ein RCMS…-D oder einen Conditionmonitor wie z. B. COM465IP oder CP9… möglich.. Die Analyse der harmonischen Oberschwingungen und die Preset-Funktion sind nur in Verbindung mit einem RCMS…-D… möglich. Lediglich die eigene BMS-Busadresse ist direkt am RCMS…-L… selbst einstellbar.

Folgende Funktionen und Einstellungen sind im RCMS…-L… **nicht** enthalten:

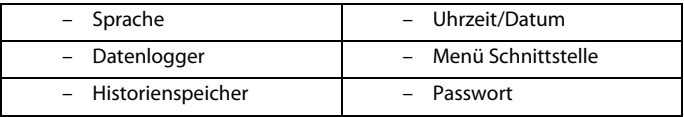

### **Einstellen der BMS-Busadresse des RCMS…-L…**

- 1. Zum Öffnen des Hauptmenüs drücken Sie die Taste "SET" ca. 2 Sekunden lang. Die Anzeige der BMS-Busadresse blinkt.
- 2. Wählen Sie mit den Pfeiltasten "A. V" die gewünschte Adresse.
- 3. Bestätigen Sie diese Einstellung mit der Enter-Taste "↵".
- 4. Soll die Einstellung ohne Änderung verlassen werden, so betätigen Sie die Taste "ESC".

## **6.5 Bedienen und Einstellen des RCMS…-D…**

Dieses Kapitel beschreibt den Menümodus des RCMS…-D….

Das RCMS...-L... hat nur einen Teil dieser Funktionen (siehe "Einstellen des RCMS…-L…" auf Seite 46). Dies gilt auch, wenn ein RCMS…-D… zum Bedienen und Einstellen eines RCMS…-L… genutzt wird.

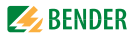

## **6.5.1 Hauptmenü öffnen**

Zum Öffnen des Hauptmenüs drücken Sie die Taste "MENU".

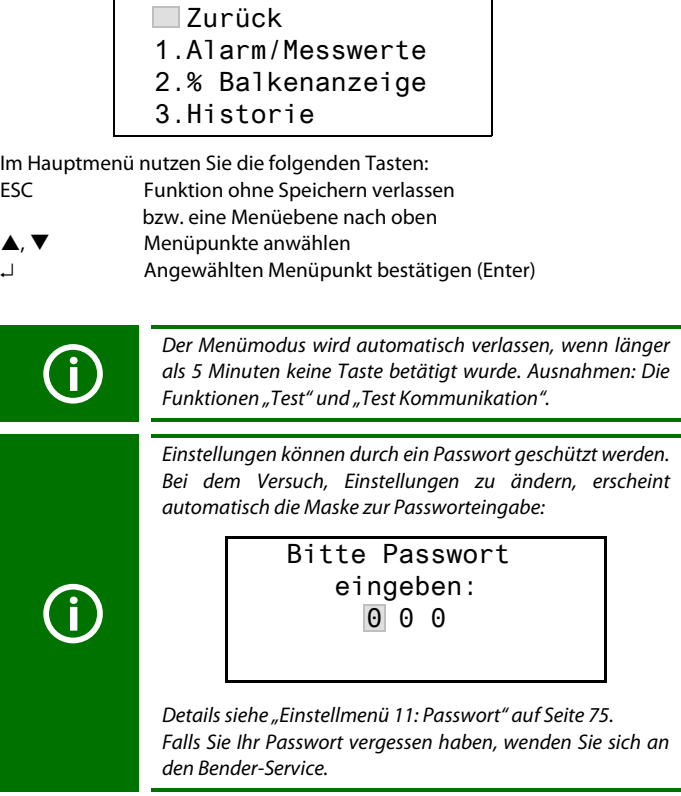

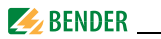

## **6.5.2 Menü Übersichtsdiagramm**

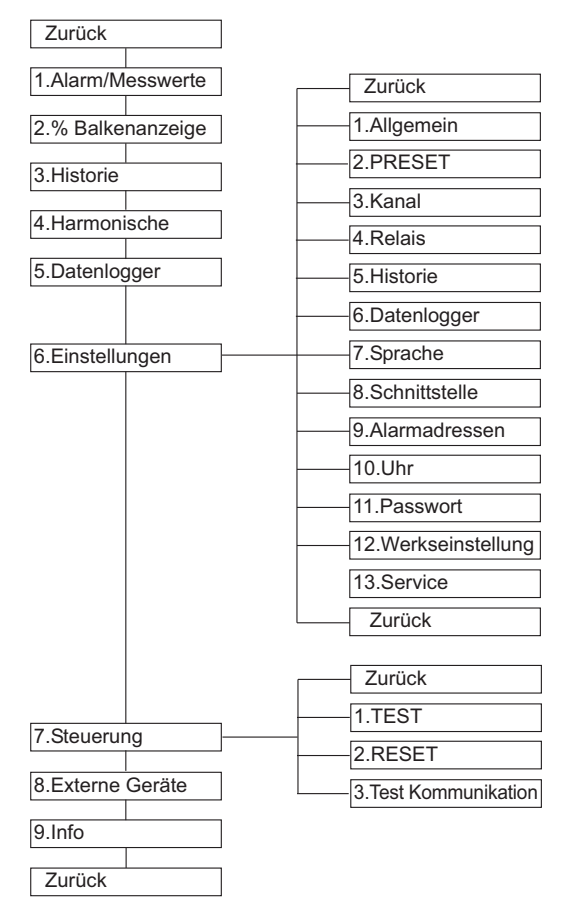

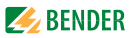

## **6.5.3 Funktionen des Hauptmenüs**

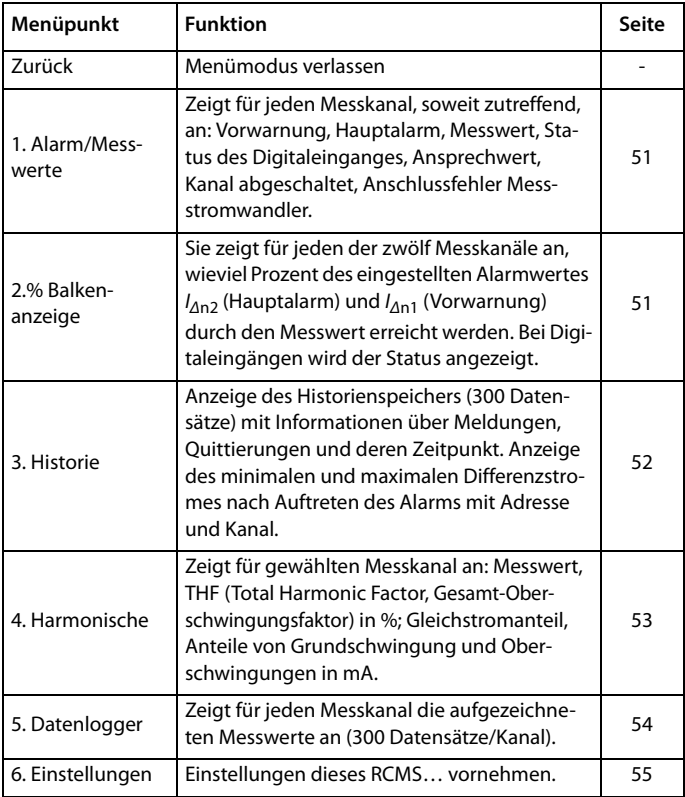

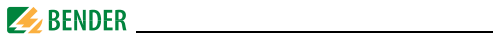

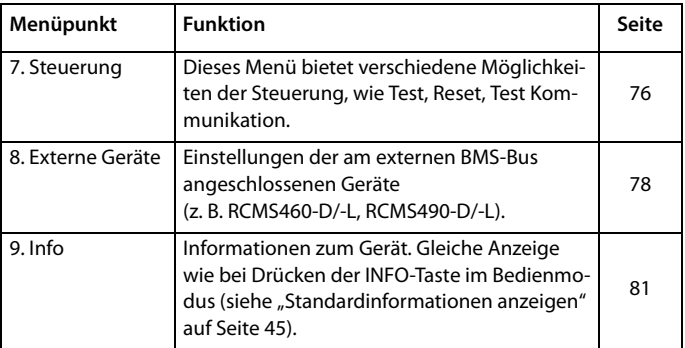

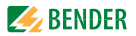

## **6.6 Das Hauptmenü**

#### **6.6.1 Menü 1: Alarm/Messwerte**

RCMS…-D… zeigt für jeden Messkanal an: Alarm, Messwert, Ansprechwert.

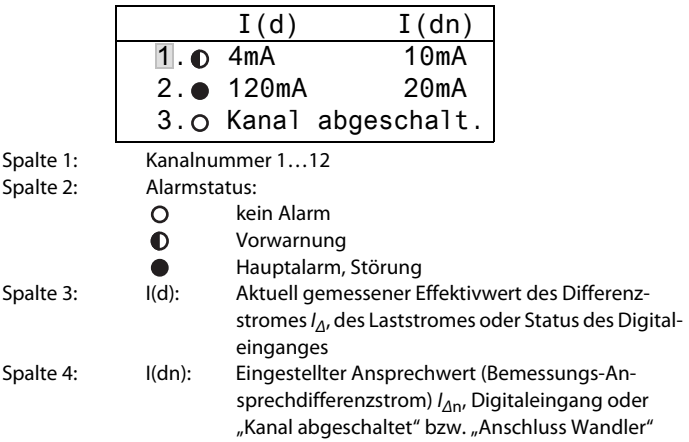

#### **6.6.2 Menü 2: % Balkenanzeige**

RCMS…-D… zeigt für jeden der zwölf Messkanäle den prozentual erreichten Ansprechwert bzw. den Status der Digitaleingänge an.

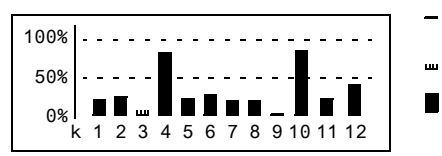

Kanal ausgeschaltet (Höhe = 1 Strich)

- Kanal eingeschaltet
	- Kanal eingeschaltet, Strom fließt (Höhe ≥ 2 Striche)

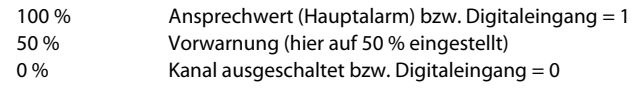

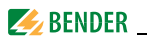

## **6.6.3 Menü 3: Historie**

Der ausfallsichere Historienspeicher speichert bis zu 300 Ereignisse (Vorwarnungen, Hauptalarme, Tests). Ist der Historienspeicher voll, so wird im Alarmfall jeweils der älteste Eintrag gelöscht, um Platz für den neuen Eintrag zu schaffen. Zum Löschen des gesamten Historienspeichers siehe "Einstellmenü 5: Historie" auf Seite 72.

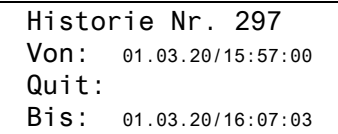

- Zeile 1: Nummer des Ereignisses, falls zutreffend: Test.
- Zeile 2: Beginn des Ereignisses: Datum/Uhrzeit
- Zeile 3: Quittierung des Ereignisses (z. B. durch Tastendruck auf "Summer aus" an TM…, MK2430, MK800): Datum/Uhrzeit

Zeile 4: Ende des Ereignisses: Datum/Uhrzeit

- 1. Soll ein Ereignis gesucht werden, das zu einer bestimmten Uhrzeit auftrat, so blättern Sie mit den Pfeiltasten bis zum gewünschten Eintrag.
- 2. Rufen Sie mit der Taste "↵" Details zum aktuellen Eintrag des Historienspeichers auf.

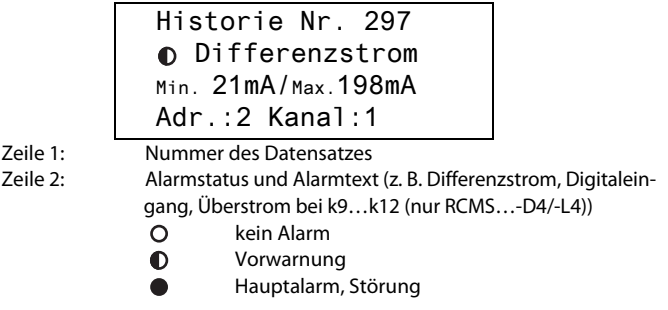

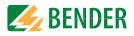

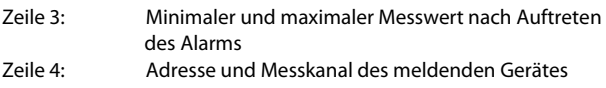

#### **6.6.4 Menü 4: Harmonische**

Die Analyse der harmonischen Oberschwingungen der gemessenen Ströme wird als Balken und als Stromwert dargestellt. Oberschwingungen sind Vielfache der Nennfrequenz.

Beispiel: Nennfrequenz = 50 Hz, 2. Oberschwingung = 100 Hz. RCMS…-D… kann die Ströme der Oberschwingungen nur richtig ermitteln, wenn die Nennfrequenz im Menü "6. Einstellungen > Allgemein > Nennfrequ." passend zum überwachten Strom gewählt wird.

Bei 50 bzw. 60 Hz wird der Stromwert der Oberschwingungen 1…40 angezeigt; bei 400 Hz wird der Stromwert der Oberschwingungen 1…5 angezeigt.

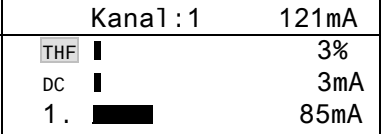

THF: Der Gesamt-Oberschwingungsfaktor (THF) beschreibt das Verhältnis des Effektivwerts des Oberschwingungsanteils einer Wechselgröße zum Effektivwert der Grundschwingung. Je kleiner der THF, desto besser entspricht das Stromsignal einer Sinusform.

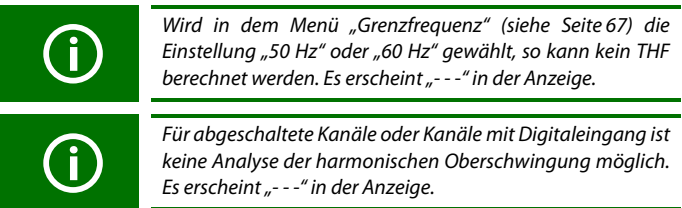

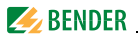

- Spalte 1: Kennzeichnet THF, DC-Anteil und Nummer der Oberschwingung.
- Spalte 2: Balkenanzeige des THF (% vom Effektivwert), Balkenanzeige des Stromwertes.
- Spalte 3: Aktueller Effektivwert, THF/Differenzstrom dieses Messkanals. Stromwerte der Oberschwingungen werden der Reihe nach aufgefrischt. Das Aktualisieren aller Oberschwingungen dauert bis zu 15 Sekunden.
	- 1. Messkanal zur Anzeige der harmonischen Oberschwingung wählen:
		- Gehen Sie mit der Pfeiltaste "A" zur Einstellung des Messkanals. Betätigen Sie die Taste "↵".
		- Wählen Sie mit den Pfeiltasten einen Messkanal. Bestätigen Sie Ihre Wahl mit der Taste "↵".
	- 2. Die Stromwerte der Oberschwingungen dieses Messkanals können Sie nun mit den Pfeiltasten durchblättern.

## **6.6.5 Menü 5: Datenlogger**

Für jeden der zwölf Messkanäle können bis zu 300 Datensätze aufgezeichnet werden. Ein neuer Messwert wird gespeichert, wenn er sich vom vorherigen Messwert um einen festgelegten Prozentwert unterscheidet. Diesen Prozentwert legen Sie im Menü "6. Einstellungen > 5. Datenlogger > Änderung" fest. Hier nehmen Sie auch Einstellungen für das Überschreiben und Löschen von Messwerten vor.

## $\Box$ Zurück

- 1.Datenlogger
- 2.Datenlogger
- 3.Datenlogger

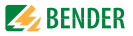

1. Wählen Sie mit den Pfeiltasten den gewünschten Messkanal (Messkanalnummer k1...k12). Betätigen Sie die Taste "↵".

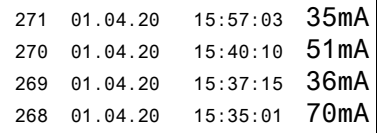

2. Die aufgezeichneten Datensätze dieses Messkanals (Datensatznummer, Datum, Uhrzeit, Messwert oder Digitaleingang) können Sie mit den Pfeiltasten durchblättern.

#### **6.6.6 Menü 6: Einstellungen**

Folgende Menüpunkte stehen zur Einstellung der RCMS zur Verfügung:

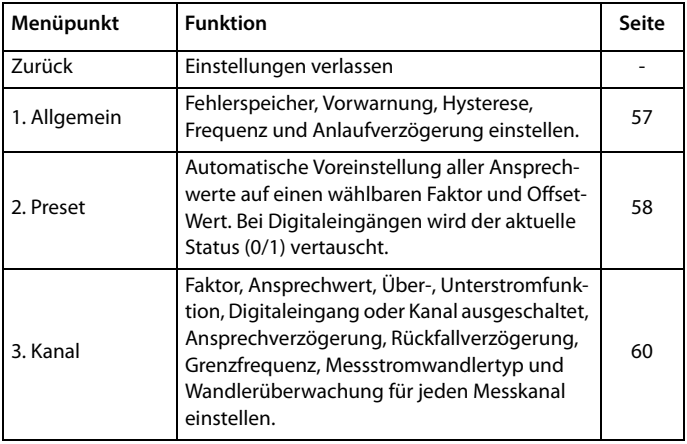

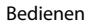

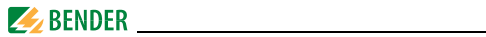

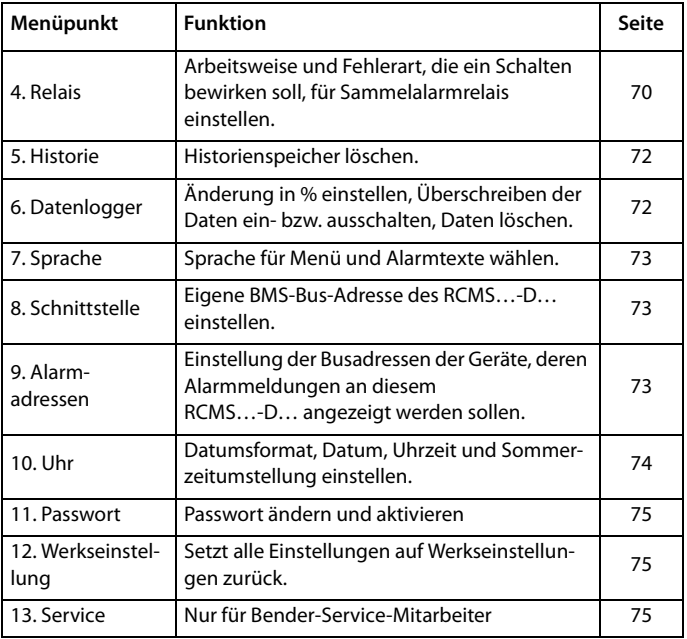

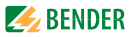

## **6.6.6.1 Einstellmenü 1: Allgemein**

In diesem Menü nehmen Sie Einstellungen vor, die für das eigene Gerät und somit für alle Messkanäle gelten.

### **1. Fehlerspeicher**

Fehler, die nur zeitweise auftreten, können gespeichert werden.

ein Alle Alarmmeldungen bleiben nach Beseitigen der Fehlerursache so lange gespeichert, bis ein Reset ausgeführt wird.

aus RCMS… verlässt Alarmzustand, sobald Fehlerursache beseitigt ist.

### **2. Vorwarnung**

Einstellung in Prozent vom Ansprechwert. Einstellbereich: 10…100 %, Schrittweite 1 %.

#### **3. Hysterese**

Bewegt sich der Messwert in der Nähe des Ansprechwertes, so würde das RCMS… ständig zwischen Alarm- und Normalzustand wechseln. Ist eine Hysterese von 20 % eingestellt, so wird der Alarmzustand erst verlassen, wenn der Messwert 20 % unter bzw. über dem Ansprechwert liegt. Einstellbereich: 2…40 %, Schrittweite 1 %.

#### **4. Frequenz**

Wählen Sie die Nennfrequenz des überwachten Stromes. Nur bei korrekter Einstellung kann das RCMS… die Ströme der Oberschwingungen richtig ermitteln.

Einstellmöglichkeiten: DC, 50 Hz, 60 Hz, 400 Hz.

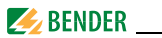

## **5. Anlaufverzögerung t(Anlauf)**

Zeitverzögerung nach dem Einschalten des RCMS…

In dieser Zeit wird keine Alarmmeldung erzeugt. Diese Zeitverzögerung wird benötigt, wenn das RCMS…-D… gleichzeitig mit dem überwachten System eingeschaltet wird. Durch Einschaltvorgänge verursachte Ströme werden ignoriert. Einstellbereich: 0…99 s. Schrittweiten wie folgt:

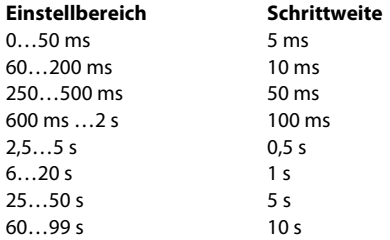

### **6.6.6.2 Einstellmenü 2: Preset**

Voreinstellung aller Ansprechwerte auf einen wählbaren Faktor und Offset-Wert. Diese Voreinstellung erleichtert die Inbetriebnahme von neuen Anlagen. Alarmmeldungen durch noch nicht eingestellte Ansprechwerte werden vermieden. Der nach einem Preset eingestellte neue Ansprechwert ergibt sich wie folgt:

1. Der gegenwärtige Messwert wird mit dem Faktor multipliziert.

2. Der eingestellte Offset-Wert wird hinzuaddiert.

Als Formel dargestellt:

**Ansprechwert = (aktueller Messwert x Faktor) + Offset**

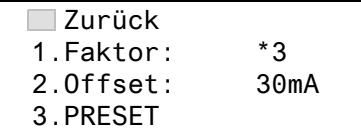

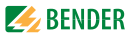

#### **1. Faktor (für Preset)**

Faktor einstellen, mit dem der gegenwärtige Messwert multipliziert werden soll. Einstellbereich: 1…99, Schrittweite 1.

Empfohlene Einstellung (Werkseinstellung): Faktor 3

### **2. Offset (für Preset)**

Offset-Wert einstellen, der zum Produkt aus "aktueller Messwert x Faktor" addiert wird. Einstellbereich: 0…20 A, Schrittweiten:

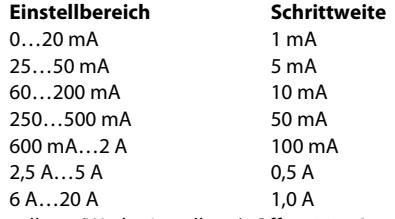

Empfohlene Einstellung (Werkseinstellung): Offset 30 mA

#### **3. Preset**

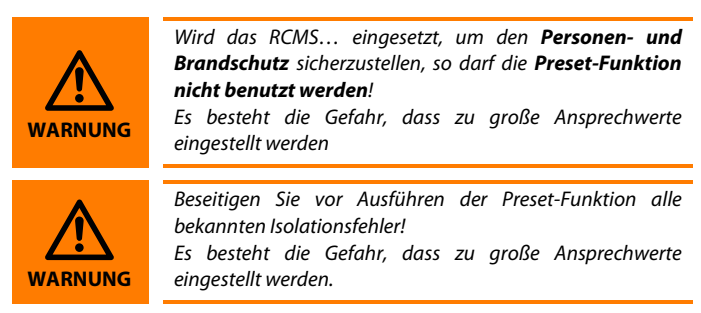

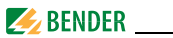

Die Voreinstellung wird für alle Messkanäle dieses Gerätes ausgeführt. Ausnahmen:

- Bei abgeschalteten Kanälen wird der eingestellte Ansprechwert nicht verändert.
- Ist der aktuelle Messwert 0 mA, so wird der kleinstmögliche Ansprechwert eingestellt :
	- Messstromwandler Typ A: 6 mA
	- Messstromwandler Typ B: 10 mA
- Wird durch die Preset-Routine ein Einstellwert ermittelt, der den maximalen Ansprechwert (Typ A: 20 A, Typ B: 10 A) überschreitet, so wird der größtmögliche Ansprechwert eingestellt.
- Bei Digitaleingängen wird der aktuelle Status (0/1) vertauscht.

Um ein versehentliches Ausführen dieser Funktion zu verhindern, muss die Eingabe noch einmal bestätigt werden.

## **6.6.6.3 Einstellmenü 3: Kanal**

In diesem Menü nehmen Sie Einstellungen für die Messkanäle vor (einzeln oder für alle (1…12) gleichzeitig). Messkanal wählen:

- 1. Gehen Sie mit der Pfeiltaste "A" zur Einstellung des Messkanals. Betätigen Sie die Taste "↵".
- 2. Wählen Sie mit den Pfeiltasten einen Messkanal (z. B. 1) oder alle Messkanäle (1...12). Bestätigen Sie Ihre Wahl mit der Taste "↵".

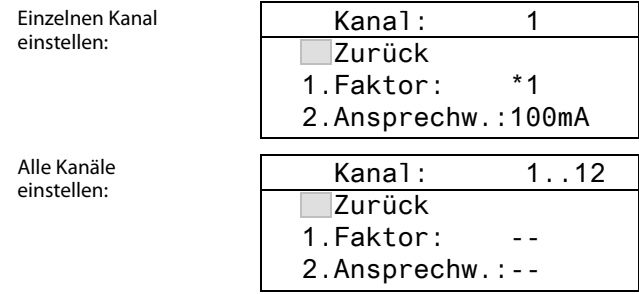

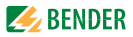

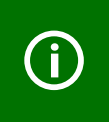

Unterscheiden sich die Einstellungen der Messkanäle nur geringfügig, so empfiehlt sich folgende Vorgehensweise: - zuerst alle Messkanäle (1…12) gemeinsam einstellen,

- anschließend Einstellung einzelner Messkanäle ändern.

#### **1. Faktor (für Messstromwandler)**

Einstellung eines Faktors zur Anpassung des RCMS… an angeschlossene Messstromwandler. Die folgenden Einstellbereiche des Faktors sind je nach Messstromwandlertyp und Anwendung verfügbar. Dieses Einstellmenü ist ohne Funktion (Anzeige: --), wenn der Kanal ausgeschaltet ist oder als Digitaleingang genutzt wird.

Wählen Sie:

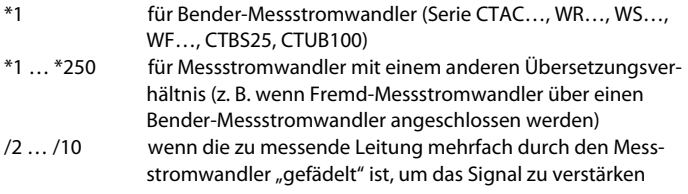

#### **Beispiele für die Ermittlung des Faktors**

 $X = Übersetzung sverhältnis,$ N = Windungszahl durch Messstromwandler (Fädelung)

## **Beispiel 1: Bender-Messstromwandler mit Übersetzungsverhältnis 600/1**

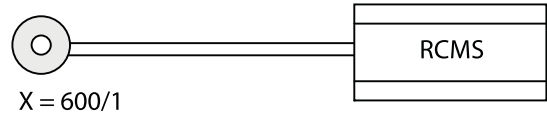

Werkseinstellung:

Faktor: \*1, Messstromwandlerüberwachung: Ein

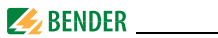

## **Beispiel 2: Anschluss Fremd-Messstromwandler über Bender-Messstromwandler (Typ A)**

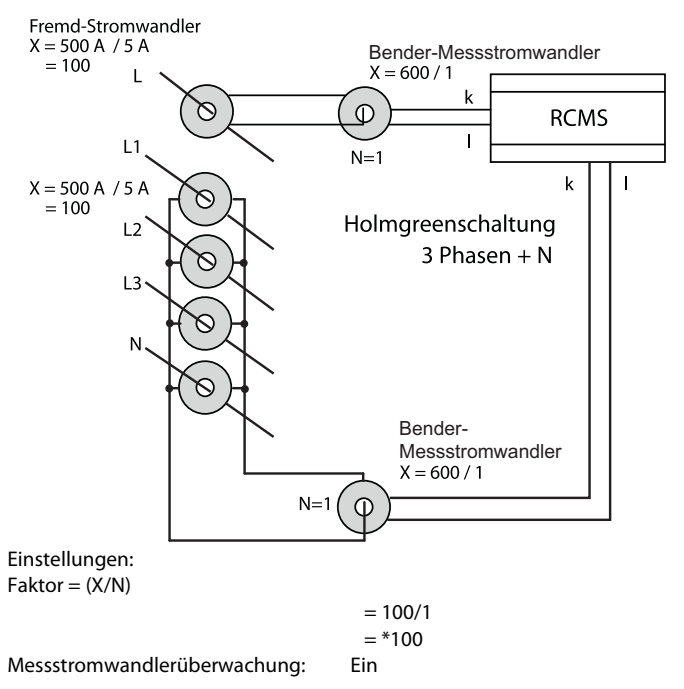

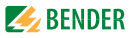

#### **Beispiel 3:**

**Die zu messende Leitung ist mehrfach durch den Bender-Messstromwandler "gefädelt", um das Signal zu verstärken**

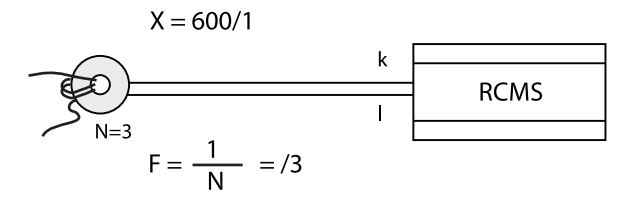

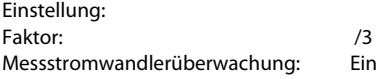

#### **2. Ansprechwert**

Der Ansprechwert ist der Messwert, bei dessen Erreichen ein Alarm erfolgen soll. Bei Digitaleingängen stellen Sie ein, bei welchem Status (0 oder 1) ein Ansprechen erfolgen soll.

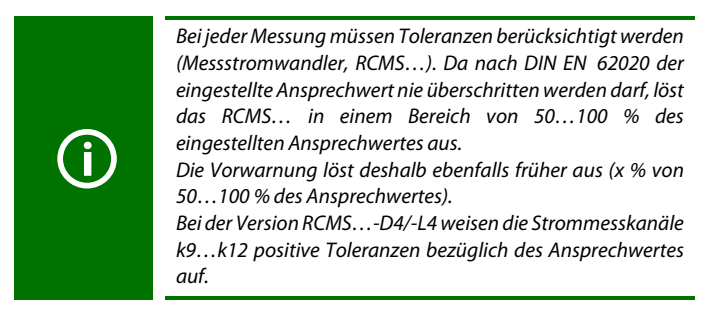

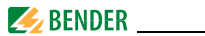

Die Einstellmöglichkeiten für den Ansprechwert sind abhängig von den gewählten Einstellungen in den Menüs "Kanal > Funktion" und "Kanal > Wandler":

Digitaleingänge 0/1

Typ AB 10 mA…10 A (DC…2000 Hz) Typ A 6 mA...20 A (42...2000 Hz) Flex. 100 mA…30 A (42…2000 Hz)

Schrittweiten **Typ AB** (allstromsensitve Messstromwandler):

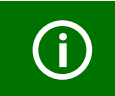

Die zulässigen Ansprechwerte und entsprechenden Messbereiche der verwendeten Messstromwandler sind zu berücksichtigen (siehe Dokumentation der Messstromwandler).

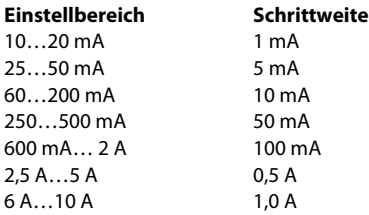

Schrittweiten **Typ A** (pulsstromsensitive Messstromwandler):

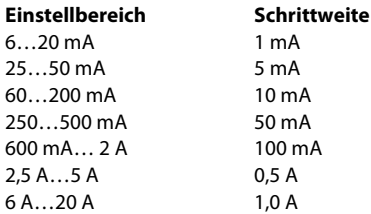

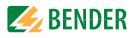

Schrittweiten **Typ A** (nur RCMS…-D4/-L4, Kanäle k9…k12):

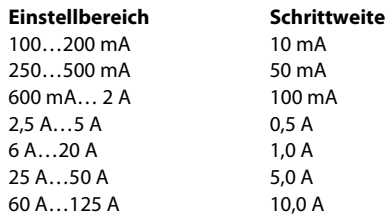

Schrittweiten **Typ Flex**.: wie Typ A

#### **3. Funktion**

Messkanal auf Überstrom oder Unterstrom überwachen. Messkanal als Digitaleingang nutzen. Nicht genutzte Messkanäle ausschalten.

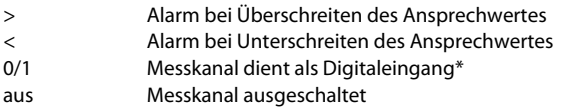

\* Abfragezeit Digitaleingänge < 3,5 s. Potentialfreier Kontakt > 250 Ω, Anzeige LC-Display "0" Potentialfreier Kontakt < 100  $\Omega$  Anzeige LC-Display "1"

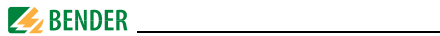

#### **Übersicht über verfügbare Funktionen**

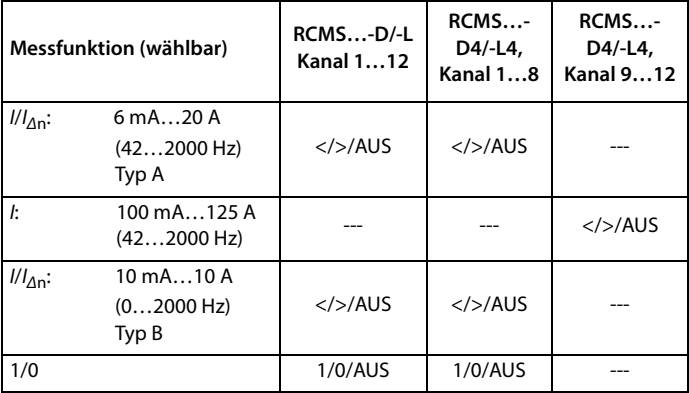

### **4. Ansprechverzögerung t(on)**

Ansprechverzögerung startet bei jedem erneuten Ansprechen des Alarms. Einstellbereich: 0…999 s.

Schrittweiten:

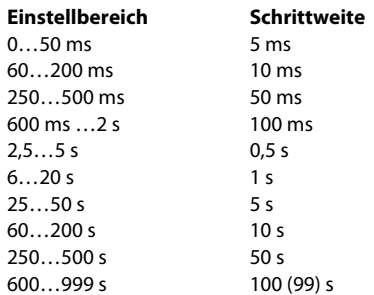

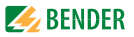

### **5. Rückfallverzögerung t(off)**

Ist der den Alarm auslösende Zustand nicht mehr vorhanden, so beendet RCMS… seinen Alarm erst nach Ablauf der Rückfallverzögerung.

Einstellbereich: 0…999 s. Schrittweiten: wie bei Ansprechverzögerung t(on).

#### **6. Grenzfrequenz**

Charakteristik für das Frequenzverhalten der Differenzstrommessung *l<sub>∆n</sub>* und der Strommessung I einstellen.

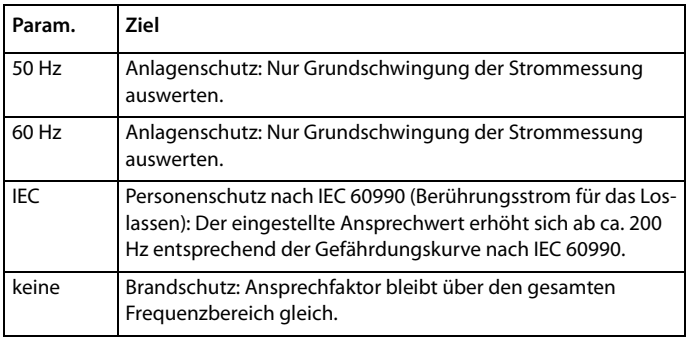

Das Frequenzverhalten der Geräte kann sowohl für einen linearen Frequenzgang (bis zur Grenzfrequenz von 2000 Hz) für die Anwendungen im Brandschutz als auch für einen Frequenzgang nach IEC 60990 für Personenschutz eingestellt werden. Für den Anlagenschutz kann der Differenzstrom bis zur Netznennfrequenz gemessen werden. Das nachfolgende Bild zeigt das entsprechende Frequenzverhalten.

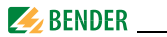

## **Frequenzverhalten**

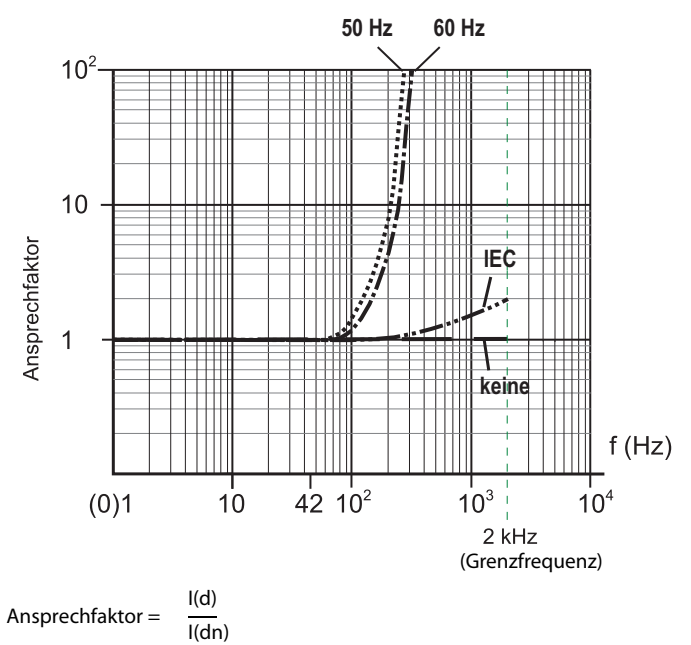

I(d) Differenzstrom I<sub>Δ</sub>: Aktuell gemessener Effektivwert des Differenzstromes<br>I(dn) Bemessungs-Ansprechdifferenzstrom I<sub>An</sub>: Eingestellter Ansprechwert Bemessungs-Ansprechdifferenzstrom I<sub>An</sub>: Eingestellter Ansprechwert

### **7. Wandler**

Art des Messstromwandlers einstellen.

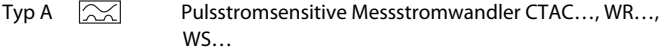

Flex.  $\approx$  Flexible Messstromwandler WF...

Typ AB  $\sqrt{\sim}$  - Allstromsensitive Messstromwandler CTUB100, CTBS25

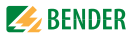

#### **8. Wandlerüberw.**

Überwachung der Messstromwandler ein- oder ausschalten.

ein Messstromwandleranschluss wird überwacht. Anschlussunterbrechung, Kurzschluss oder Ausfall des Netzgerätes bei CTUB100 bzw. CTBS25 erzeugen nach maximal 20 Sekunden eine Alarmmeldung (Störung: Anschluss Wandler). Die LED "ALARM 1" leuchtet.

aus Messstromwandleranschluss wird nicht überwacht.

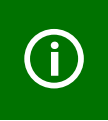

Nur für flexible Messstromwandler WF…: Einstellung Wandlerüberwachung immer auf "aus" lassen. Wird dies nicht beachtet, so meldet das Gerät einen Fehler "Wandlerüberwachung".

## **9. Arbeitsweise (nur RCMS490-D…/-L…)**

Diese Geräte besitzen für jeden Messkanal ein Alarmrelais (Schließer). Stellen Sie für jedes Relais die Arbeitsweise ein.

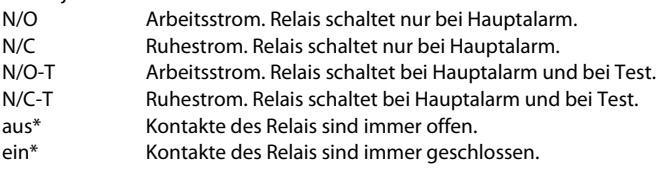

\* Diese Funktion kann auch über BMS-Bus angesprochen werden. Durch das Senden des Befehls "aus" oder "ein" über den BMS-Bus kann das Schalten des Relais ausgelöst werden. Dieses Relais reagiert nicht auf Alarme. Es dient lediglich als Signalumsetzer BMS-Bus/Relaiskontakt-Meldung.

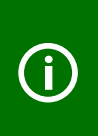

Unterscheiden sich die Einstellungen der Relais nur geringfügig, so empfehlen wir für das RCMS490 folgende Vorgehensweise:

- zuerst alle Relais (1…12) gemeinsam einstellen

- anschließend Einstellung einzelner Relais ändern.

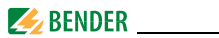

## **6.6.6.4 Einstellmenü 4: Relais**

In diesem Menü nehmen Sie Einstellungen für die beiden Sammelalarmrelais K1 (C11, C12, C14) und K2 (C21, C22, C24) einzeln oder gemeinsam vor. Relais wählen:

- 1. Gehen Sie mit der Pfeiltaste " $\triangle$ " zur Einstellung des Relais. Betätigen Sie die Taste "↵".
- 2. Wählen Sie mit den Pfeiltasten ein Relais (1, 2) oder beide Relais (1…2). Bestätigen Sie Ihre Wahl mit der Taste "↵".

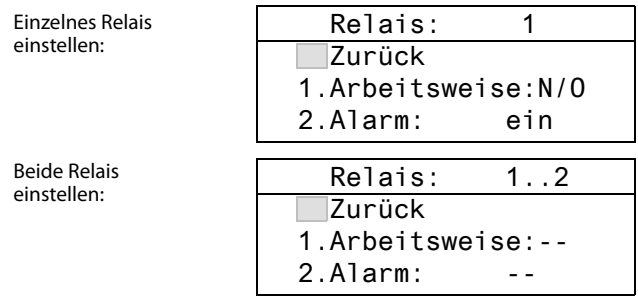

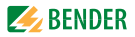

#### **1. Arbeitsweise**

Arbeitsweise der Relais einstellen:

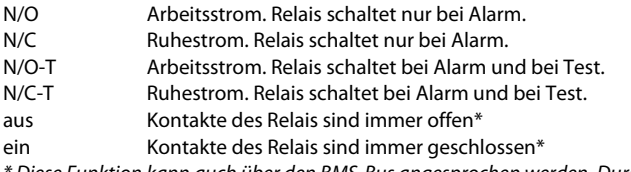

\* Diese Funktion kann auch über den BMS-Bus angesprochen werden. Durch das Senden des Befehls "ein" oder "aus" über den BMS-Bus kann das Schalten des Relais ausgelöst werden. Dieses Relais reagiert nicht auf Alarme. Es dient lediglich als Signalumsetzer BMS-Bus/Relaiskontakt-Meldung.

#### **2. Alarm**

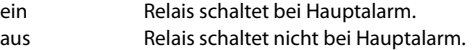

#### **3. Vorwarnung**

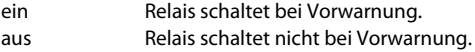

#### **4. Gerätefehler**

ein Relais schaltet bei Gerätefehler. aus Relais schaltet nicht bei Gerätefehler.

#### **5. ExternAlarm**

ein Relais schaltet bei externem Alarm\*. aus Relais schaltet nicht bei externem Alarm\*.

\* Alarm an einem externen Gerät, dessen Adresse im Menü "Alarmadressen" auf "ein" gestellt ist (siehe "Einstellmenü 9: Alarmadressen" auf Seite 73).

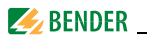

## **6.6.6.5 Einstellmenü 5: Historie**

Hier löschen Sie den gesamten Historienspeicher. Mit der Taste "↵" bestätigen Sie, dass der Speicher gelöscht werden soll.

## **6.6.6.6 Einstellmenü 6: Datenlogger**

In diesem Menü nehmen Sie Einstellungen für die Datenlogger-Aufzeichnung der Messwerte für jeden Messkanal vor.

Messkanal wählen

- 1. Gehen Sie mit der Pfeiltaste " $\blacktriangle$ " zur Einstellung des Messkanals. Betätigen Sie die Taste "↵".
- 2. Wählen Sie mit den Pfeiltasten einen Messkanal oder alle Messkanäle (1...12). Bestätigen Sie Ihre Wahl mit der Taste "↵".

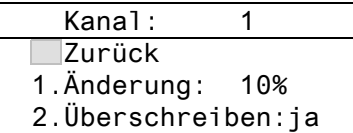

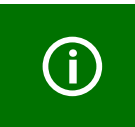

Unterscheiden sich die Einstellungen der Messkanäle nur geringfügig, so empfiehlt sich folgende Vorgehensweise: - zuerst alle Messkanäle (1…12) gemeinsam einstellen - anschließend Einstellung einzelner Messkanäle ändern.

## **1. Änderung**

Ein neuer Messwert wird gespeichert, wenn er sich vom vorherigen Messwert um den hier festgelegten Prozentwert unterscheidet. Einstellbereich: 0…100 %, Schrittweite 1 %.
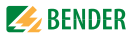

# **2. Überschreiben**

ja Ist der Speicher (300 Messwerte) für diesen Messkanal voll, so wird jeweils der älteste Messwert gelöscht, um Platz für einen neuen Messwert zu schaffen.

nein Datenlogger zeichnet 300 Messwerte auf und stoppt dann.

# **3. Löschen**

Die aufgezeichneten Messwerte dieses Messkanals werden gelöscht. Um ein versehentliches Ausführen dieser Funktion zu verhindern, muss die Eingabe noch einmal bestätigt werden.

# **6.6.6.7 Einstellmenü 7: Sprache**

Sprache für Menü und Alarmtexte wählen.

Die Einstellmöglichkeiten sind abhängig von der Software-Version

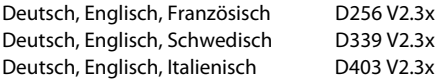

# **6.6.6.8 Einstellmenü 8: Schnittstelle**

Eigene BMS-Bus-Adresse des RCMS… einstellen. Auf dem BMS-Bus hat das Gerät mit der Adresse 1 die Masterfunktion. In jedem RCMS-System muss ein Gerät mit der Adresse 1 vorhanden sein. Einstellbereich: Adresse 1…90

# **6.6.6.9 Einstellmenü 9: Alarmadressen**

Einstellung der Busadressen (1…150) der extern am BMS-Bus angeschlossenen Geräte, deren Alarmmeldungen als Standardmeldungen an diesem RCMS…-D… angezeigt werden sollen. Setzen Sie die Adressen von Geräten, deren Meldungen angezeigt werden sollen, auf "Ein".

Auf "Ein" gesetzte Adressen werden auf Vorhandensein innerhalb des BMS-Busses überwacht; wird ein Gerät innerhalb des Busses nicht gefunden, so wird dies angezeigt. Die eigene Adresse ist immer auf "Ein" gesetzt.

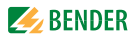

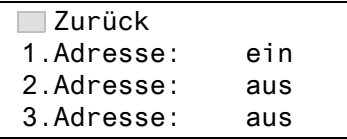

ein Meldungen dieses Gerätes werden angezeigt. aus Meldungen dieses Gerätes werden nicht angezeigt.

# **6.6.6.10 Einstellmenü 10: Uhr**

Datumsformat, Datum, Uhrzeit, Sommerzeitumstellung einstellen.

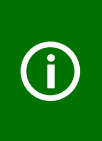

Stellen Sie die Uhrzeit und das Datum am Master (Adr. 1) des BMS-Busses ein. Alle Slaves übernehmen diese Einstellung. Die Einstellung wird stündlich synchronisiert. Nach Ausfall der Versorgungsspannung bleibt die Einstellung des Menüs "Uhr" noch ca. 2 h erhalten.

#### **1. Format**

Deutsche oder amerikanische Darstellung wählen. d.m.y deutsche Darstellung (Tag.Monat.Jahr) m-d-y amerikanische Darstellung (Monat-Tag-Jahr)

## **2. Datum**

Datum einstellen (z. B. 20.03.2020).

# **3. Zeit**

Uhrzeit einstellen (z. B. 16:44).

## **4. Sommerzeit**

Einstellung für autom. Umschaltung auf mitteleuropäische Sommerzeit. CEST automatische Umschaltung aus keine Umschaltung (Winterzeit wird beibehalten)

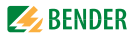

# **6.6.6.11 Einstellmenü 11: Passwort**

Passwort ändern, Passwortschutz ein-/ausschalten.

#### **1. Passwort**

Passwort ändern. Werkseinstellung ist: 000

# **2. Status**

Passwortschutz ein- oder ausschalten.

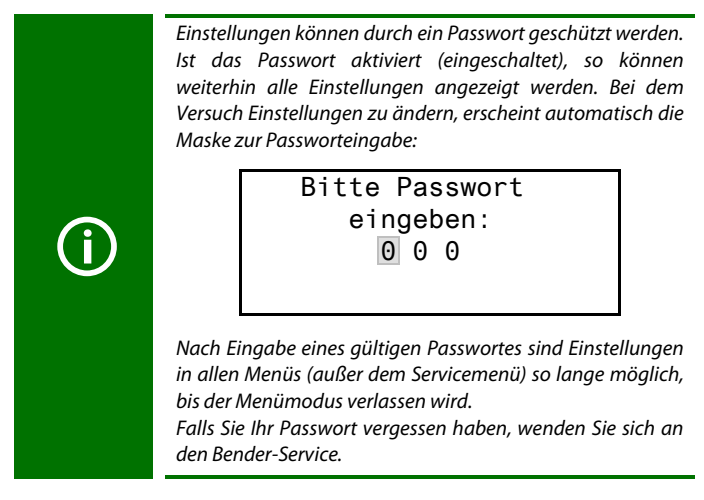

# **6.6.6.12 Einstellmenü 12: Werkseinstellungen**

Setzt alle Einstellungen auf Werkseinstellungen zurück. Werkseinstellungen sind in den technischen Daten in Klammern "()\*" angegeben.

# **6.6.6.13 Einstellmenü 13: Service**

Dieses Menü ist nur für Bender-Service-Mitarbeiter bestimmt.

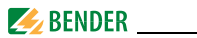

# **6.6.7 Menü 7: Steuerung**

Dieses Menü bietet verschiedene Möglichkeiten der Steuerung des RCMS:

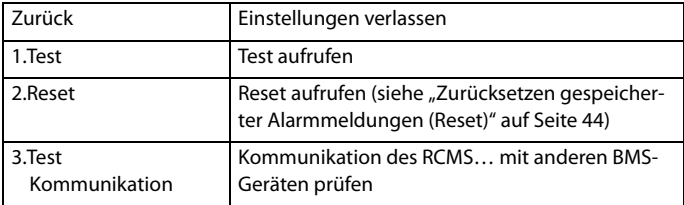

#### **6.6.7.1 Steuermenü 1: Test**

Test aufrufen (siehe auch "Test ausführen" auf Seite 43). Um ein versehentliches Ausführen dieser Funktion zu verhindern, muss die Eingabe noch einmal bestätigt werden.

# **6.6.7.2 Steuermenü 2: Reset**

Reset aufrufen (siehe auch "Zurücksetzen gespeicherter Alarmmeldungen (Reset)" auf Seite 44). Um ein versehentliches Ausführen dieser Funktion zu verhindern, muss die Eingabe noch einmal bestätigt werden.

## **6.6.7.3 Steuermenü 3: Test Kommunikation**

Diese Funktion ermöglicht die Prüfung der Kommunikation des RCMS… mit anderen BMS-Geräten. Hierzu sendet RCMS… über den BMS-Bus so lange eine Alarmmeldung, bis die Funktion "Test Kommunikation" wieder verlassen wird.

Ein angeschlossenes auswertendes Gerät (COM465IP, CP9…) muss diesen Alarm anzeigen.

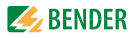

```
o Kanal abgeschalt.
   zurück
1.Kana1:
```
- 1. Gehen Sie mit der Pfeiltaste " $\nabla$ " zur Einstellung des Messkanals. Drücken Sie die Taste "↵".
- 2. Wählen Sie mit den Pfeiltasten einen Messkanal. Bestätigen Sie Ihre Wahl mit der Taste "↵".

Der Alarm wird auf dem BMS-Bus gesendet. Dies wird durch die Alarmanzeige  $\bullet$  dargestellt. Je nach eingestellter Funktion des Messkanals wird ein Alarm Differenzstrom, Überstrom, Unterstrom oder Digital-Eingang angezeigt und gesendet.

Beispiel: Alarm "Differenzstrom" auf Messkanal 1.

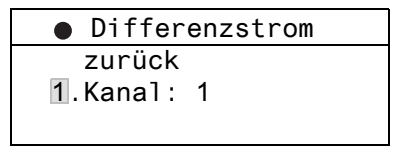

3. Drücken Sie die Taste "ESC", um die Funktion zu verlassen.

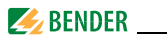

# **6.6.8 Menü 8: Externe Geräte**

Dieses Menü dient zum Einstellen und Bedienen externer Geräte, die über den BMS-Bus mit diesem RCMS…-D… verbunden sind. Auf diese Weise können z. B. RCMS…-L… oder andere RCMS…-D… eingestellt werden. Die über diese Funktion verfügbaren Menüpunkte des externen Gerätes werden in der Anzeige des RCMS…-D… dargestellt. Änderungen an den Einstellungen des externen Gerätes werden direkt im externen Gerät gespeichert.

Nach Aufruf des Menüs werden Adresse und Typ bereits bekannter Geräte angezeigt. Die Anzeige wird alle 5 Minuten aktualisiert.

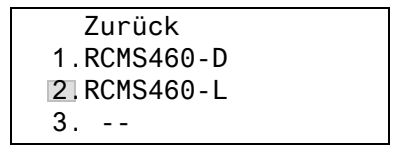

Wählen Sie mit den Pfeiltasten die Adresse des gewünschten externen Gerätes und bestätigen Sie dann mit der Taste "↵".

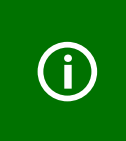

Neu an den BMS-Bus angeschlossene bzw. neu eingeschaltete externe Geräte zeigt das RCMS…-D… erst nach einigen Minuten in der Liste der externen Geräte an. Darauf brauchen Sie nicht zu warten. Das externe Gerät können Sie sofort über die Adresse anwählen und einstellen.

Das Gerät wird gesucht:

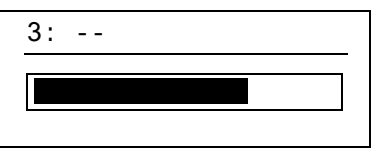

Wird "Kein Menü-Zugriff" angezeigt, so drücken Sie die Taste "ESC", um diese Anzeige zu verlassen. Mögliche Ursachen sind:

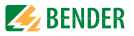

- Es ist kein Gerät mit dieser Adresse vorhanden.
- Angeschlossenes Gerät unterstützt nicht die Programmierfunktion.
- Zugriff ist momentan nicht möglich.

Das Menü "Externe Geräte" ist nicht für die Programmierung des eigenen Gerätes vorgesehen. Wird dies trotzdem versucht, so erscheint eine Fehlermeldung "Eigene Adresse". Drücken Sie die Taste "ESC", um diese Anzeige zu verlassen.

Ist das Gerät erkannt worden, so liest das RCMS…-D… die gegenwärtigen Einstellungen des angeschlossenen Gerätes aus. In der ersten Zeile der Anzeige wird die Adresse und der Gerätetyp angegeben.

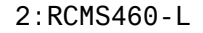

 $\Box$  Zurück

1.Alarm/Messwerte

2.% Balkenanzeige

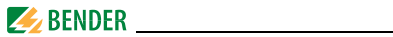

Für das RCMS…-L… werden folgende Menüpunkte angezeigt.

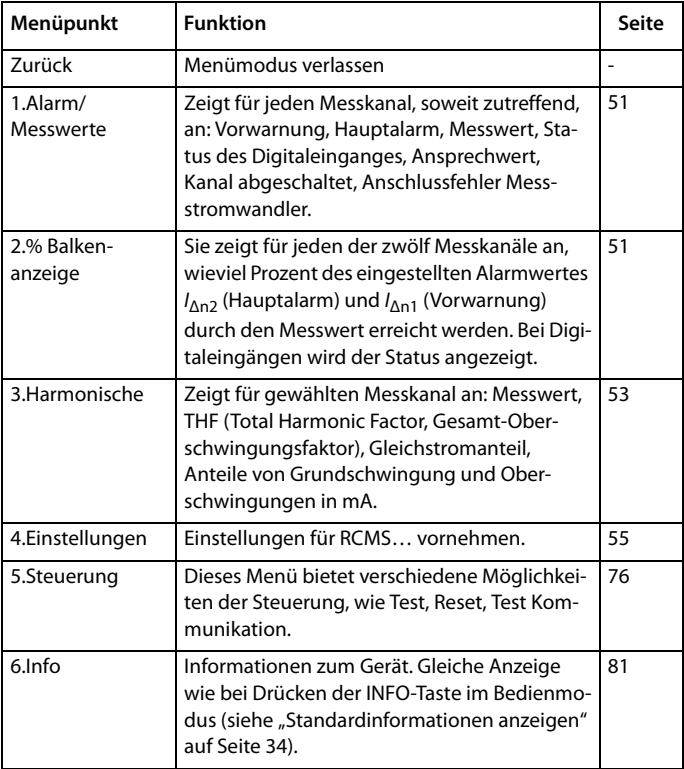

Wählen Sie mit den Pfeiltasten die gewünschte Funktion oder Geräteeinstellung aus und bestätigen Sie dann mit der Taste "↵".

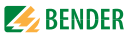

Im Menü "Einstellungen" werden folgende Einstellungen angezeigt:

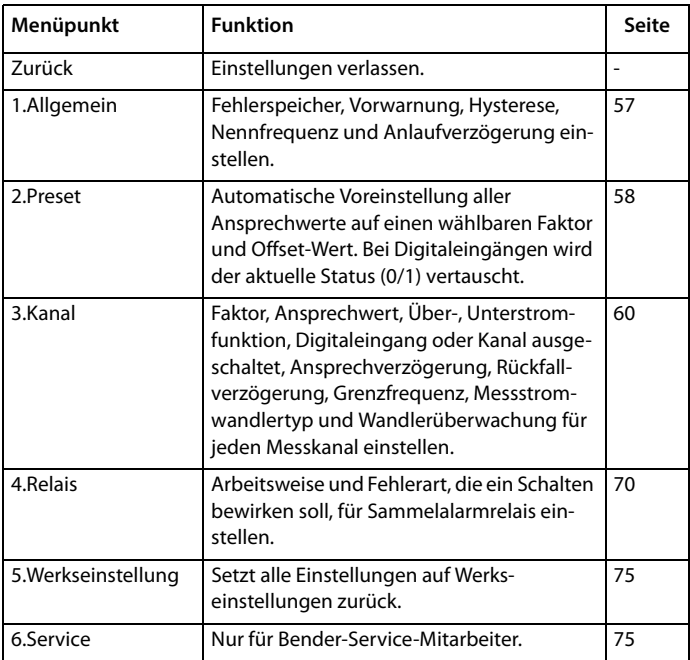

#### **6.6.9 Menü 9: Info**

Das Menü "Info" zeigt Standardinformationen zu diesem RCMS...-D... an (Details siehe "Standardinformationen anzeigen" auf Seite 45).

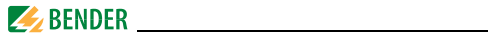

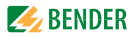

# **7. Prüfungen, Service, Störungshilfen**

# **7.1 Wiederkehrende Prüfungen**

Das RCMS-System überwacht sich während des Betriebes selbständig. Wir empfehlen, in regelmäßigen Abständen an jedem der angeschlossenen RCMS460 bzw. RCMS490 die Testfunktion aufzurufen:

- Standardanzeige wählen und dann Taste "Test" des RCMS... mindestens eine Sekunde lang drücken,
- durch Betätigen einer externen Testtaste,
- oder durch Aufruf der Funktion "Test" im Menü "Steuerung".

Beachten Sie die geltenden nationalen und internationalen Normen, die regelmäßige Prüfungen von elektrischen Anlagen fordern.

# **7.2 Wartung und Service**

Das RCMS-System enthält keine Teile, die gewartet werden müssen. Für die Inbetriebnahme und die Schulung des Servicepersonals bietet Bender auch gerne einen Service vor Ort an.

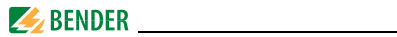

# **7.3 Störungshilfen**

#### **7.3.1 Anzeige Gerätefehler**

Für aufgetretene Fehler wird ein "Error code" angezeigt. Bitte halten Sie diese Geräteinformationen bei eventuellen telefonischen Rückfragen bereit.

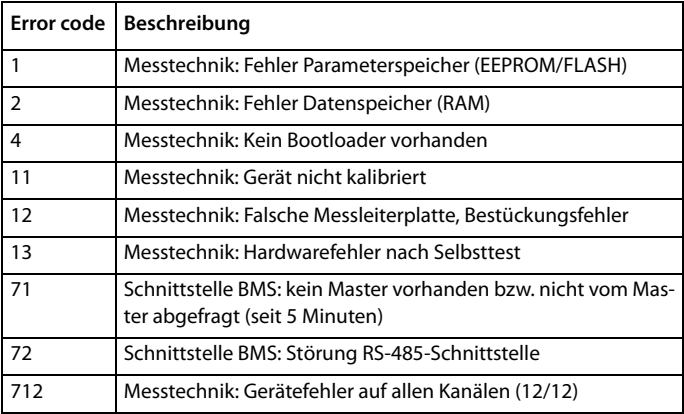

#### **Anzeige im Falle eines Fehlers**

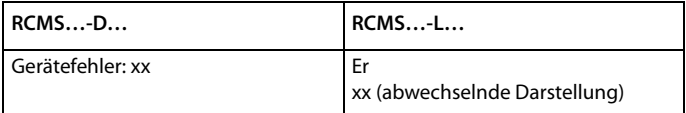

xx = Error code

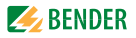

# **7.3.2 Anzeige Gerätefehler (kanalbezogen)**

LED "ALARM 1" leuchtet. Das programmierte Sammelmelderelais schaltet. Das Display des RCMS…-D… zeigt an:

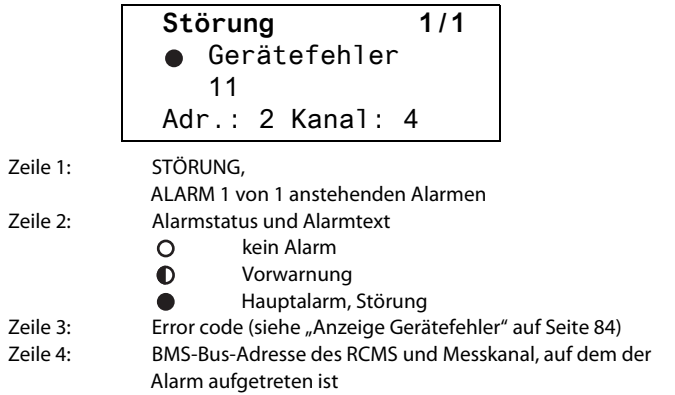

Mögliche Ursachen:

- Fehlerhafte Grundprogrammierung des RCMS.
- Falsche Leiterplattenbestückung bei jeweils 4 nachfolgenden Kanälen.
- Interner Speicherfehler.
- Fehlerhafte Kanäle nach Test.

Gerätefehler bleiben so lange gespeichert, bis die Taste "Reset" betätigt wird. Im Historienspeicher wird ein Eintrag mit dem Zusatz "Gerätefehler" gespeichert.

Besteht nach einem Reset der Gerätefehler weiterhin, so ist das RCMS4… auszutauschen.

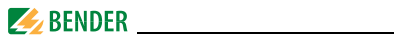

# **7.3.3 Anzeige Wandleranschlussfehler (kanalbezogen)**

LED "ALARM 1" leuchtet. Das programmierte Sammelmelderelais schaltet. Das Display des RCMS…-D… zeigt an:

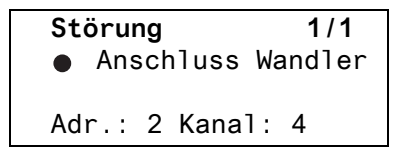

Die Darstellung erfolgt in gleicher Weise wie bei "Anzeige Gerätefehler (kanalbezogen)" auf Seite 85.

Mögliche Ursachen:

- Messstromwandler defekt.
- Anschlussleitung unterbrochen.
- Anschlussleitung kurzgeschlossen.
- Ausfall des Netzgerätes STEP-PS bei Messstromwandlern CTUB100 oder CTBS25.
- Messstromwandler der Serien CTUB100 oder CTBS25 sind nicht richtig kalibriert.
- Potentiometer-EInstellung am Messstromwandler der CTUB100-Serie passt nicht zum eingestellten Ansprechwert des entsprechenden Messkanals.

# **7.3.4 Externer Alarm**

LED "ALARM 2" leuchtet. Das programmierte Sammelmelderelais schaltet.

Mögliche Ursachen:

- Alarmmeldung von externem Gerät
- Geräteausfall

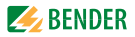

# **8. Technische Daten**

# **8.1 Normen**

Beachten Sie die geltenden nationalen und internationalen Normen. Die Serie RCMS… entspricht der Gerätenorm DIN EN 62020 (VDE 0663):2005-11.

Die Bedienungsanleitungen der einzelnen Systemkomponenten geben Auskunft über die für das jeweilige Gerät angewandten Normen.

Die angegebenen Normen berücksichtigen die bis zum 032021 gültige Ausgabe, sofern nicht anders angegeben.

# **8.2 Zulassung**

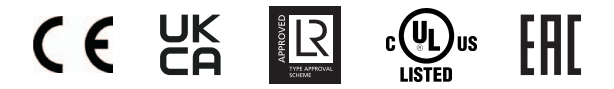

**UL508** - Standard for Industrial Control Equipment CSA C22.2 No. 14-13 - Industrial Control Equipment UL File number E173157 (für alle RCMS460/RCMS490)

**UL1053** - Standard for Safety Ground-Fault Sensing and Relaying Equipment UL File number E478610 (Nur für B94053006 und ausschließlich in Kombination mit Marina Guard MG-1.3 und MG-T.3. Andere Anwendungen sind bei Bedarf nach Rücksprache mit dem Hersteller gesondert zu bewerten.)

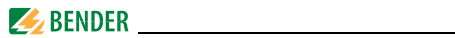

# 8.3 Tabellarische Daten

# Isolationskoordination nach IEC 60664-1/IEC 60664-3 für die Varianten a)RCMS4x0-D1

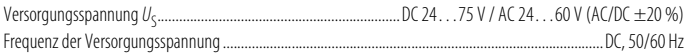

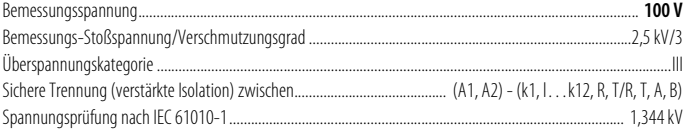

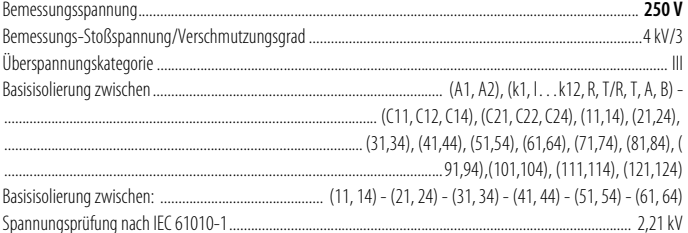

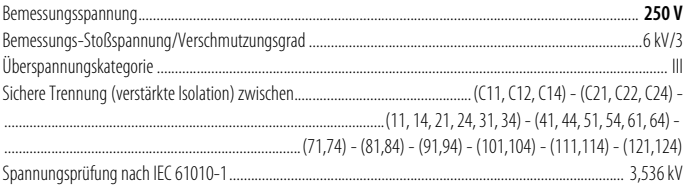

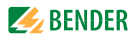

# b) RCMS4x0-D2

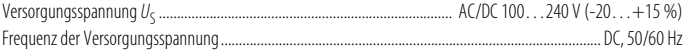

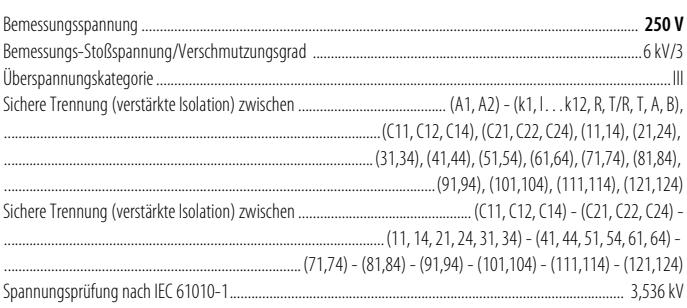

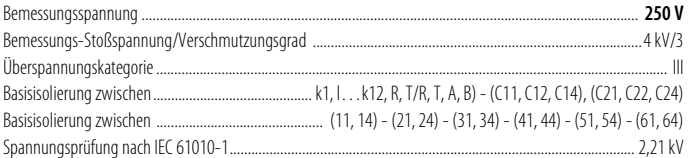

# **Messkreis**

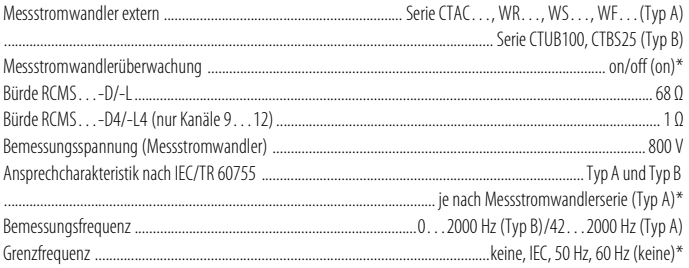

# **EXAMPLE PROPERTY AND RESIDENCE**

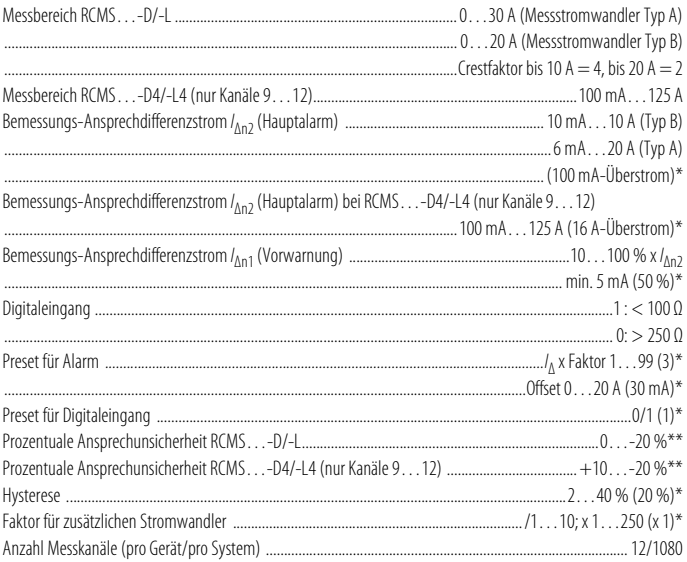

# Zeitverhalten

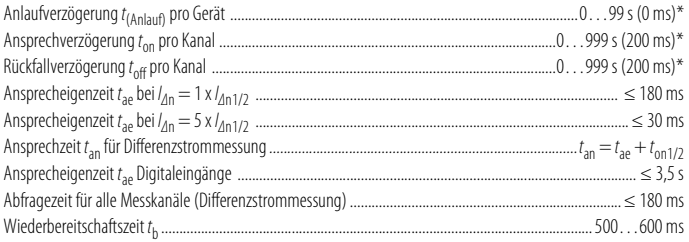

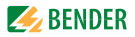

# **Anzeigen, Speicher**<br>Anzeigehereich Messwert RCMS - - D/-L

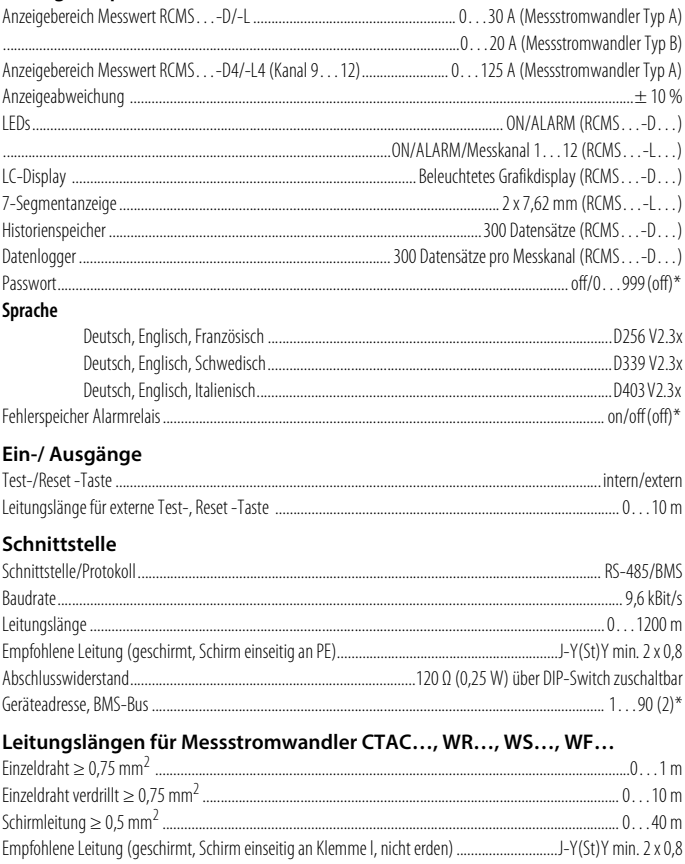

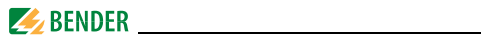

#### **Leitungslängen für Messstromwandler Serie CTUB100, CTBS25**

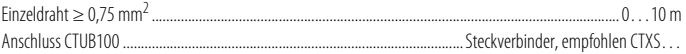

# **Schaltglieder**

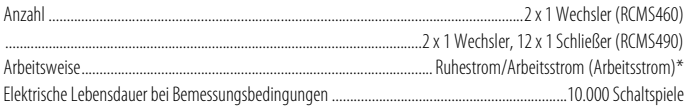

## **Kontaktdaten nach IEC 60947-5-1**

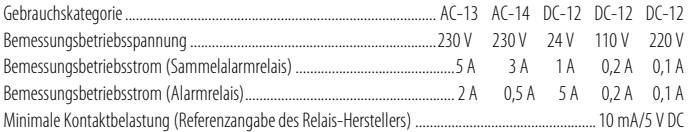

#### **Umwelt/EMV**

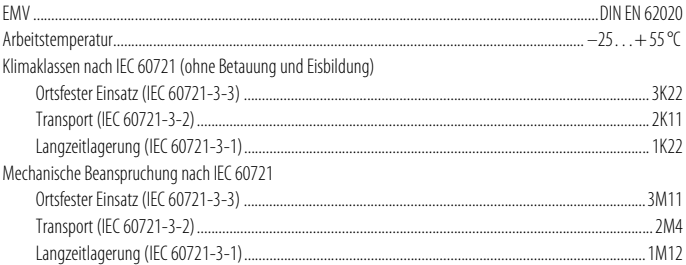

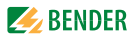

#### Anschluss Schraubklemmen

Für UL-Anwendungen: Nur Kupferleitungen verwenden! Für UL-Anwendungen: Nur 60/70 °C-Kupferleitungen verwenden!

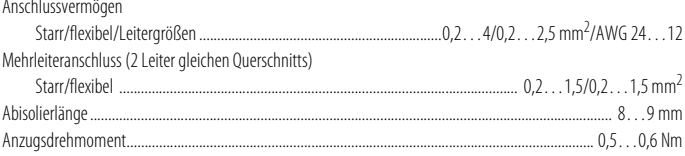

#### Sonstiges

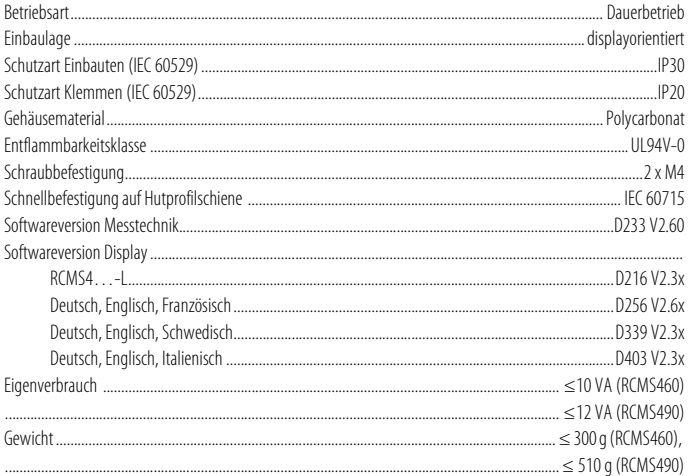

()\* Werkseinstellung

\*\* Bei einem Frequenzbereich von < 15 Hz liegt die prozentuale Ansprechunsicherheit zwischen -35...+100 %.

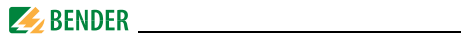

# **8.4 Bestellangaben**

# **Differenzstrom-Überwachungsgeräte**

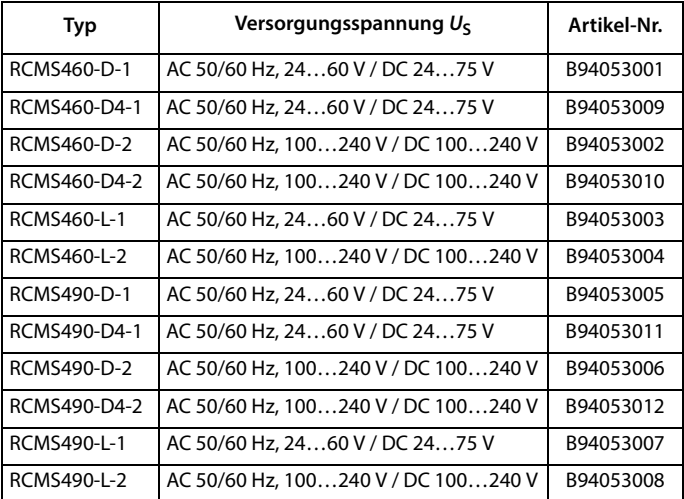

# **Zubehör Differenzstrom-Überwachungsgeräte**

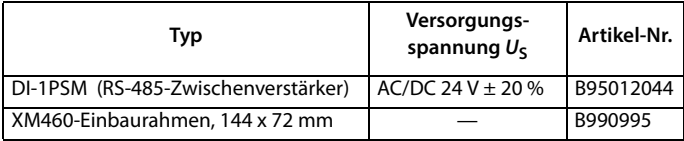

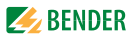

# **Protokollumsetzer**

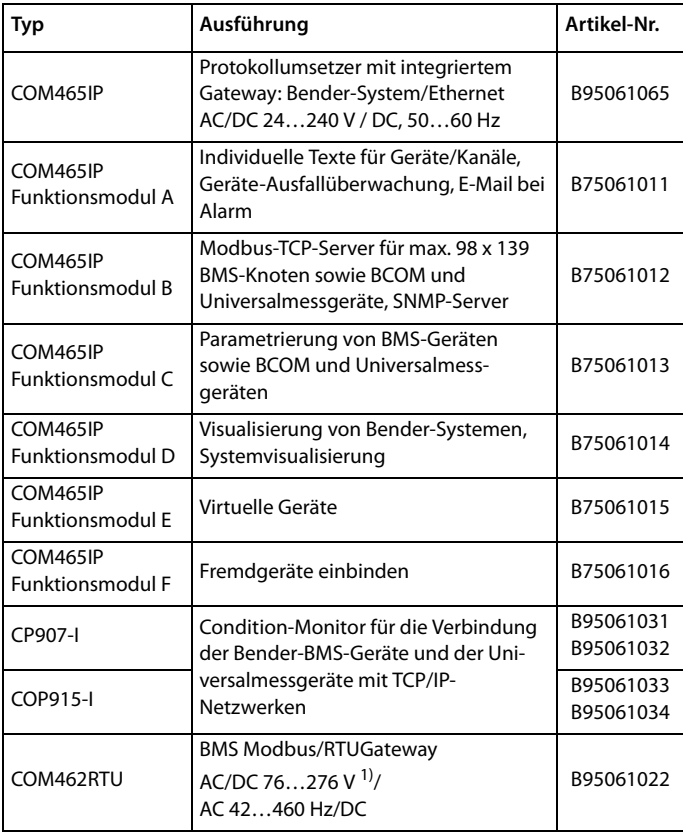

1) Absolutwerte

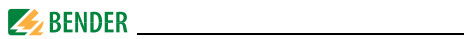

# **Melde- und Prüfkombination**

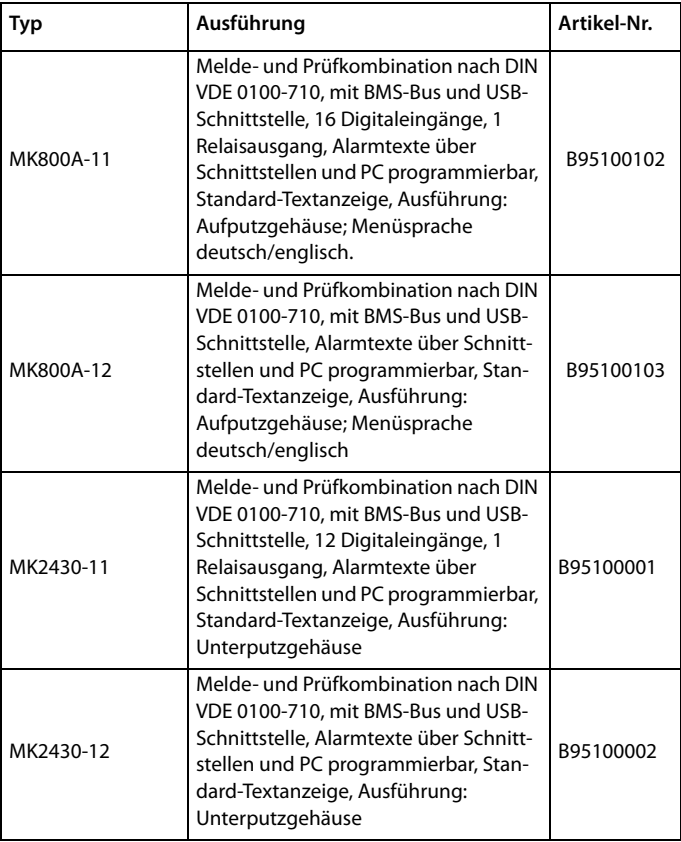

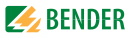

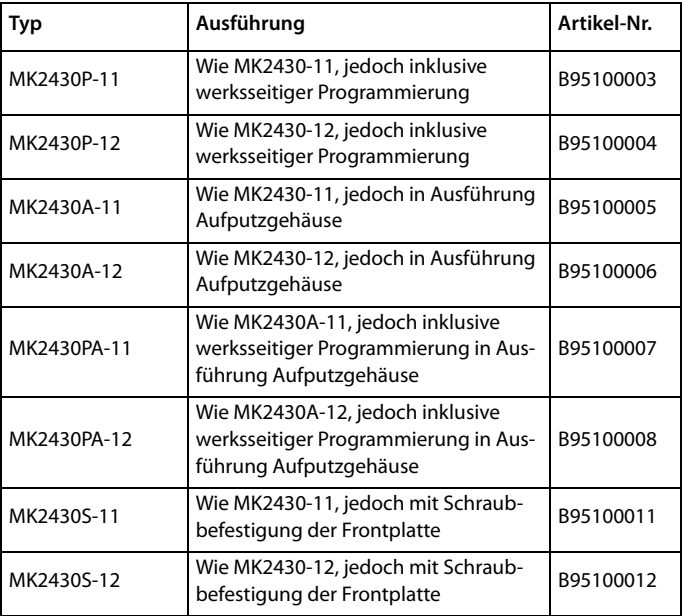

Zubehör: Passende Systemkomponenten für Melde- und Prüfkombination

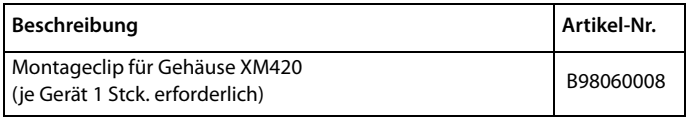

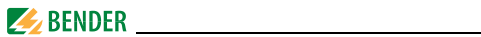

# **Pulsstromsensitive Messstromwandler für RCMS460/490**

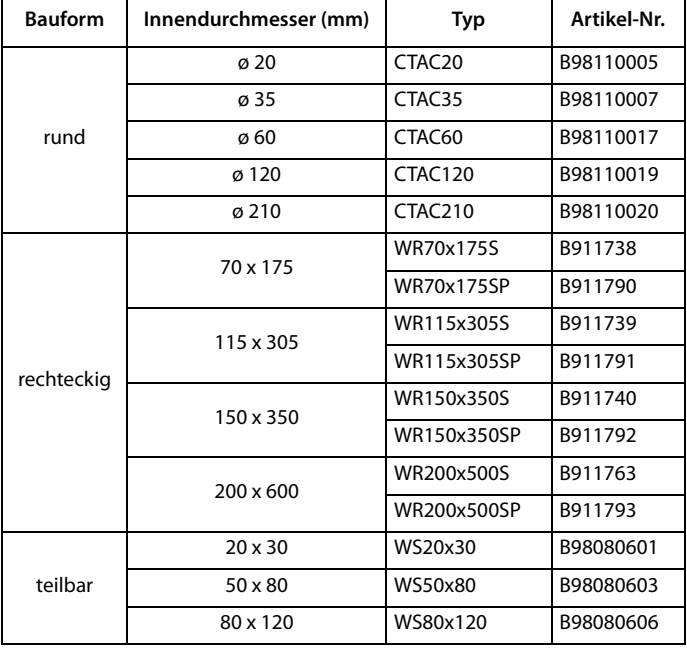

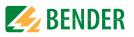

## **Allstromsensitive Messstromwandler für RCMS460/490**

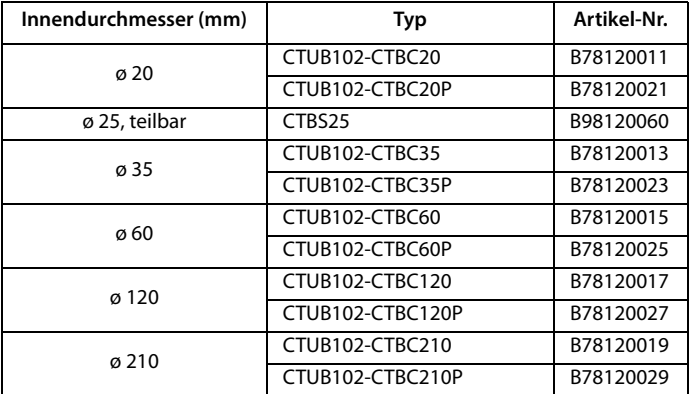

Netzgerät zur Versorgung von Messstromwandlern der Serien CTUB100 und CTBS25

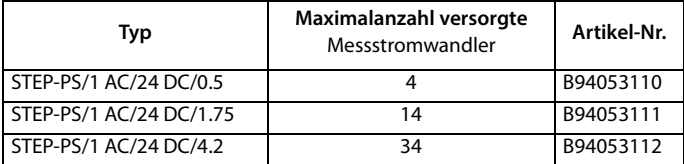

Verbindungsleitung für Messstromwandler CTUB100-Serie

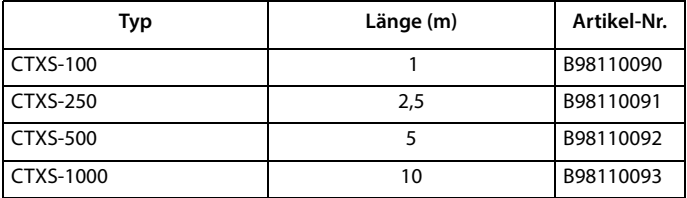

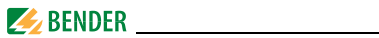

# **Flexible Messstromwandler (pulsstromsensitiv) für RCMS460/490**

Die Messstromwandler der Serie WF… bestehen aus einem flexiblen Messstromwandler WF… und einem Signalumsetzer RCC420.

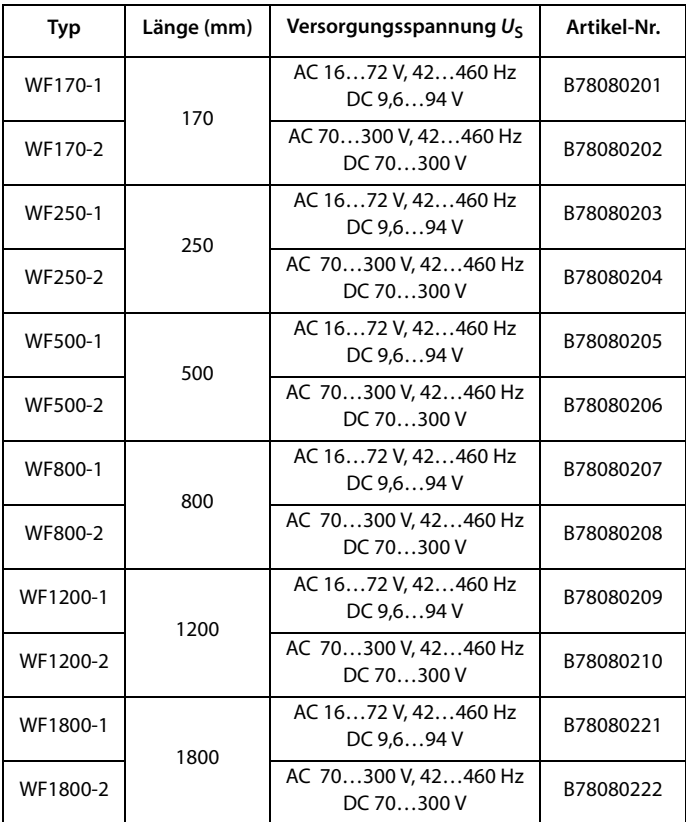

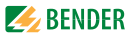

# **8.5 Abgekündigte Bender-Messstromwandler**

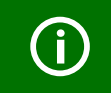

Die Messstromwandler W… sind *abgekündigt* und werden durch CTAC… ersetzt.

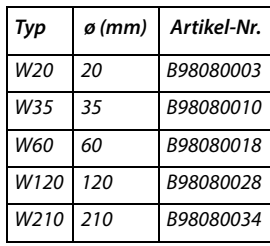

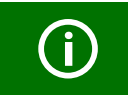

Die Messstromwandler W…AB sind *abgekündigt* und werden durch die Serien CTUB100 und CTBS25 ersetzt.

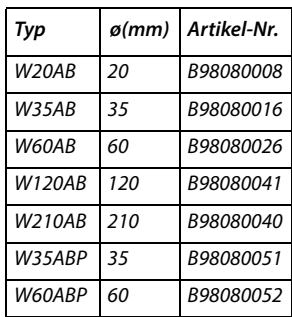

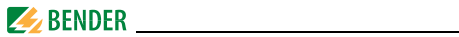

Zubehör abgekündigte Messstromwandler

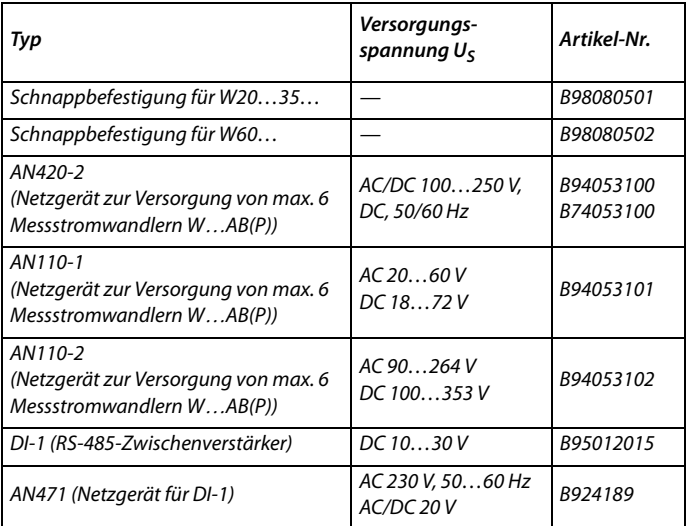

Verbindungsleitung für abgekündigte Messstromwandler W…AB

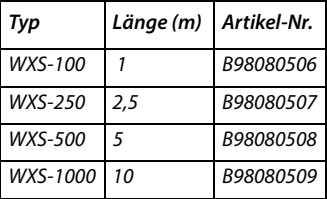

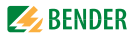

# **8.6 Änderungshistorie Dokumentation**

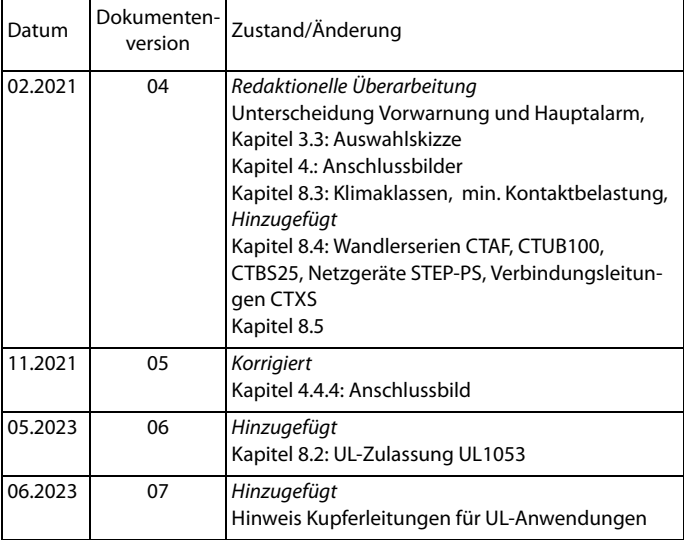

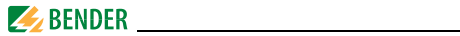

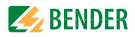

# **INDEX**

# **A**

abgeschirmten Leitungen 30, 32, 34 Alarm 41, 51 Alarmstatus 42, 51, 85 Anschlussbild 25, 27 Ansprechverzögerung 66 Arbeiten an elektrischen Anlagen 13 Arbeitsweise der Relais 71 Auspacken 21

## **B**

Balkenanzeige 41, 51 Bedienmodus 41 Bender-Service 75 Benutzungshinweise 7 Bestellangaben 94 Bestimmungsgemäße Verwendung 14, 17 Brandschutz 67 Bus-Adresse 73

#### **D**

Datenlogger 72 Datum 74 DC-Anteil 54

#### **E**

Effektivwert 42, 51 Einschalten 37, 38

Einschaltvorgänge 58 EMV 17 Error code 84

# **F**

Faktor 61 - Ermittlung 61 Fehlerspeicher 57 Fremdwandler 62 Frequenzverhalten 14, 67

#### **G**

Gerätefunktion testen 43 Grenzfrequenz 67

## **H**

harmonische Oberschwingung 53 harmonische Oberschwingungen 14 Hauptmenüs 46, 47 Historienspeicher 52 Hochverfügbarkeit 17 Hysterese 57

**I** Inbetriebnahme 37, 83

#### **M**

Menümodus 46

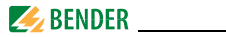

# **N**

Nennfrequenz 53, 57 Nennisolationsspannung 22 Normen 83

## **O**

Offset 58, 59

#### **P**

Passwort 75 Personenschutz 67 Praxisseminare 9

#### **R**

RESET 44 Rückfallverzögerung 67

#### **S**

Sachschutz 67 Schulungen 9 Service 8 Sommerzeit 74 Sprache 73 Standardinformationen 45, 81 Steuerung 76 Support 8

#### **T**

Test Kommunikation 76 Testfunktion 83 THF 49, 53 Toleranzen 63 Transportschäden 21

#### **U**

Übersetzungsverhältnis 61 Übersichtsdiagramm 48 Überstrom 65 Uhrzeit 74 Umgebung - kalte 21 Unterstrom 65

#### **V**

Voreinstellung 58 Vorsicherungen 22 Vorwarnung 41, 57

#### **W**

Wandlerüberwachung 69 Wartung 83 Werkseinstellungen 75

# **Z**

Zulassungen 87

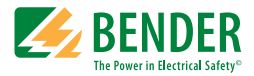

# **Bender GmbH & Co. KG**

Londorfer Str. 65 • 35305 Grünberg • Germany Postfach 1161 • 35301 Grünberg • Germany

Tel.: +49 6401 807-0 Fax: +49 6401 807-259

E-Mail: info@bender.de www.bender.de

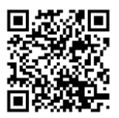

Fotos: Bender Archiv **BENDER Group**